# **VIDBOX® Capture & Stream for Mac Manual del Usuario**

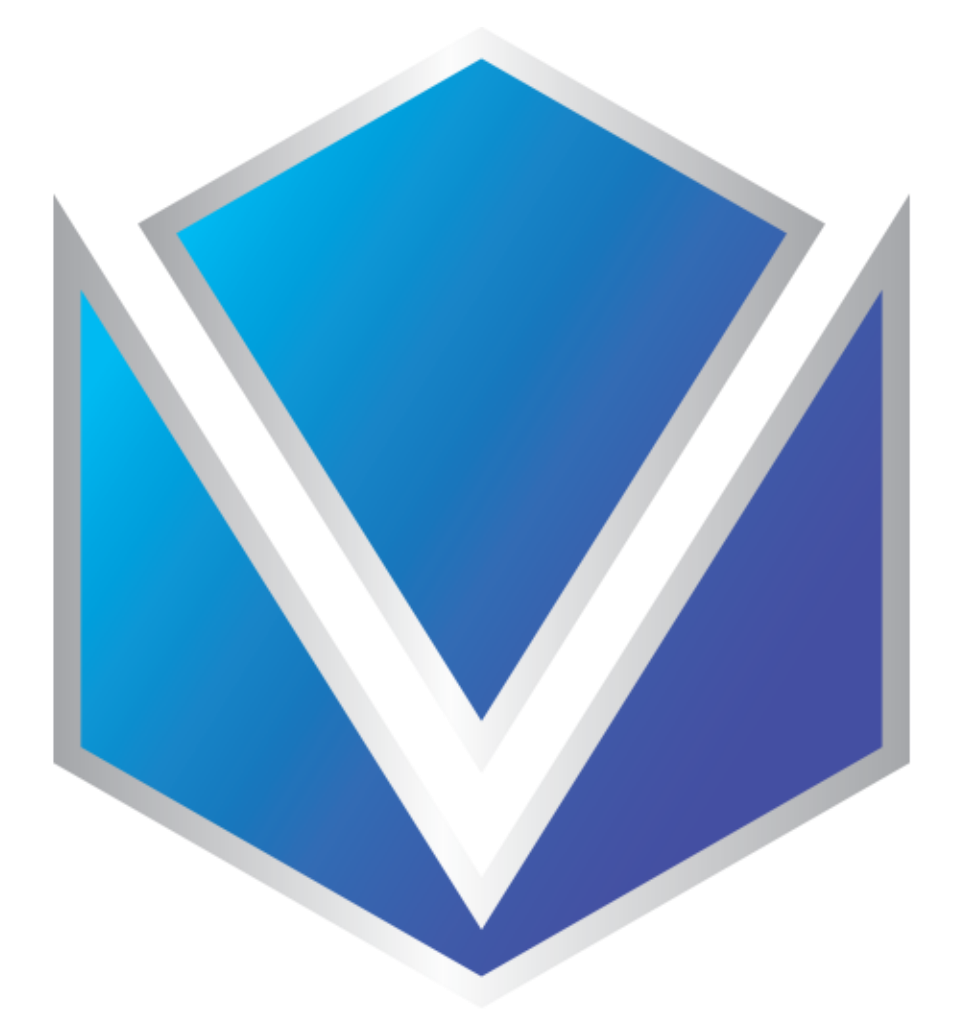

**Ver. 3.0.5**

## <span id="page-1-0"></span>Acuerdo de la Licencia del Usuario Final

IMPORTANTE: LEA LOS SIGUIENTES TERMINOS Y CONDICIONES ANTES DE CONTINUAR CON LA INSTALACIÓN.

SI USTED NO ESTÁ DE ACUERDO CON ESTOS TERMINOS Y CONDICIONES, QUITE INMEDIATAMENTE EL SOFTWARE DE SU COMPUTADOR Y DEVUELVA EL SOFTWARE CON TODA SU DOCUMENTACIÓN A SU SUMINISTRADOR. SI USTED DESCARGO ESTE SOFTWARE, QUITE POR FAVOR EL SOFTWARE DE SU COMPUTADOR Y CONTACTA A SU SUMINISTRADOR PARA SOLICITAR UN REEMBOLSO.

En este Acuerdo de la Licencia (EL "Acuerdo de la Licencia"), usted (o individuo o una entidad), el comprador de los derechos de la Licencia otorgados por este Acuerdo de la Licencia, es referido a como "concesionario" o "Usted". VIDBOX Inc. se refiere a como el "Licensor" (otorgador de la licencia). La versión actual del software que acompaña ("Software") y la documentación (la "Documentación") son referidos colectivamente como la "Licencia del Producto".El que otorga la Licencia puede proporcionar hardware con el Producto Licenciado ("Hardware").

#### 1.Licencia

De acuerdo a los términos y las condiciones de este Acuerdo de la Licencia, el Software es de propiedad del Licensor (el que otorga la licencia) y es protegido por la Ley del Derecho de autor. Mientras el Licensor continúa poseyendo el Software, el Licensor otorga al Concesionario, después de la aceptación de Concesionario de este Acuerdo de la Licencia, la Licencia Limitada y no-exclusiva para utilizar una copia de la versión actual del Producto Licenciado descritos continuación \*\*El Software se "utiliza" en un computador cuando se carga en la memoria temporal (i.e. RAM) o es instalada en la memoria permanente (por ejemplo, el disco duro, CD-ROM u otro dispositivo de almacenamiento) de ese computador, o sino una copia instalada en un servidor de la red para el único propósito de la distribución a otro computador no se considera "en uso". \*\*Excepto que puede ser modificado por un apéndice de la Licencia que acompaña este Acuerdo de la Licencia, los derechos del Concesionario y obligaciones con respecto al uso de este Software son así: Usted Puede,

I. Utilizar el Software para propósitos de propaganda o negocio en la manera descrita en la Documentación.

II. Utilizar el Software para compartir la conexión del Internet, los datos de la transferencia, los archivos y las imágenes en el computador en la manera descrita en la Documentación. Usted No Puede,

I. Copiar la documentación que acompaña el Software.

- II. Sublicenciar o arrendar cualquier porción del Software
- III. Hacer una duplicación ilegal del software.

2.El Derecho de Autor y Comerciar los Secretos. Los derechos en el Producto Licenciado incluyendo, pero no limitado a, los derechos de Derechos de Autor y secretos comerciales. Pertenece al Licensor, y los Licensor es sostienen el título de cada copia del Software. El Producto licenciado es protegido por Leyes de Derecho de Autor de Estados Unidos y el Tratado de Provisiones Internacionales

3. Términos. El Acuerdo de la licencia es efectivo hasta terminado. El concesionario puede terminar este Acuerdo de la Licencia si el Concesionario viola cualquiera de los términos y condiciones en esto. Sobre la terminación de este Acuerdo de la Licencia por cualquier razón,el concesionario devolverá al Licensor o de otro modo destruye el Producto Licenciado y todas copias del Producto Licenciado. \*\*Sobre el pedido del Licensor, el Concesionario concuerda en certificar en la escritura que todas las copias del Software han sido destruidas o han sido devueltas al Licensor. Todas las provisiones de este Acuerdo que relaciona a las noreclamacion es de garantías, la limitación de la obligación, remedios o daños, y los derechos propietarios de Licensor sobrevivirán la terminación.

4.Código ejecutable.El Software es entregado solamente en el código ejecutable. El concesionario no debe revocar el proceso de ingeniería, o compilar este, si esto sucede se debe desmontar el Software.

#### 5. Garantía Limitada

a. Licensor no garantiza que las funciones contenidas en el Producto y el Hardware Licenciados se ajustan a los requisitos de Concesionario o que la operación del Software y el Hardware será ininterrumpida o libre de error. Licensor justifica que los medios en que el Software es proporcionado y el hardware serán libre de defectos en materiales y habilidades bajo el uso normal por un período de un año desde la fechade la entrega (el "Período de la Garantía").Esta Garantía Limitada es nula del daños de los medios en que el Software es proporcionado como resultado de un accidente, del abuso, o de las malas aplicaciones. b. EXCEPTO PROPORCIONADO COMO DICE ANTERIORMENTE, EL PRODUCTO LICENCIADO ES PROPORCIONADO "COMO ESTÁ" SIN LA GARANTIA DE CUALQUIER TIPO, O EXPRESA O IMPLICADA INCLUYENDO, PERO NO LIMITADO A, LAS GARANTIAS IMPLÍCITAS DE MERCANTIBILIDAD Y LA CAPACIDAD PARA UN PROPOSITO PARTICULAR, YEL RIESGO COMPLETO EN CUANTO A LA CALIDAD Y EL DESEMPEÑO DEL PRODUCTO YEL HARDWARE LICENCIADOS, CUANDO TIENEN LA LICENCIA.

#### 6. La Limitación de la Responsabilidad

a. La única responsabilidad u obligación del Licensor y el remedio exclusivo de concesionario bajo este acuerdo serán el reemplazo de los medios defectuosos en que el software es proporcionado y/o el hardware según la garantía limitada arriba.

b. En ningún acontecimiento el licensor es responsable de cualquier daños consecuentes, casuales o indirectos incluyendo, sin limitación, cualquier pérdida de datos o información, la pérdida de ganancias, la perdida de los ahorros, la interrupción del negocio u otra pérdida pecuniaria, surgiendo del uso de la responsabilidad para utilizar el software o la documentación o cualquier hardware, incluso si licensor haya sido aconsejado de la posibilidad de tales daños, o para cualquier reclamo por cualquier tercero.

#### 7. Generalidades

a. Cualquier Software y Hardware proporcionados al Concesionario por Licensor no podrán ser exportados ni serán re-exportados en la infracción de cualquier provisiones de la exportación de los Estados Unidos ni de cualquier otra jurisdicción aplicable.Cualquiera tentativa de sublicenciar, asignar o transferir cualquiera de los derechos, los deberes o las obligaciones a continuación son nulas. Este Acuerdo será gobernado por e interpretado bajo las leyes del Estado de Texas, Estados Unidos de América, sin la consideración a sus conflictos de provisiones de ley. Licensor y Concesionario concuerdan que la Convención de la O.N.U. sobre los Contratos para las Ventas Internacionales de Bienes no aplicará a este Acuerdo de la Licencia.

b. Este Acuerdo de la Licencia sólo puede ser modificado o puede ser enmendado por un apéndice escrito de la licencia que acompaña este Acuerdo de la Licencia o por un documento escrito que ha sido firmado por los dos, usted y el Licensor. Licencias que pertenecen a ese sitio y otros tipos de licencias de empresa están disponibles sobre el pedido. Contacte por favor el Licensor o a su suministrador para información adicional.

c. Cualquier controversia oreclamo que surjano que sean relacionados con este Acuerdo, o a la infracción de este Acuerdo, será asentada por el arbitraje administrado por la Asociación Americana del Arbitraje de acuerdo con sus Reglas Comerciales del Arbitraje y el Juicio sobre el premio rendido por el árbitro pueden entrar en cualquier tribunal que tiene la jurisdicción del mismo. El arbitraje será celebrado en Texas, Estados Unidos de América.

Si usted tiene cualquier otra pregunta con respecto a este Acuerdo de la Licencia, o si usted desea contactar Licensor por cualquier razón, contacte por favor la VIDBOX Inc.

Marca registrada 2021 VIDBOX Inc. Todos los derechos reservados

## Contenido

<span id="page-4-0"></span>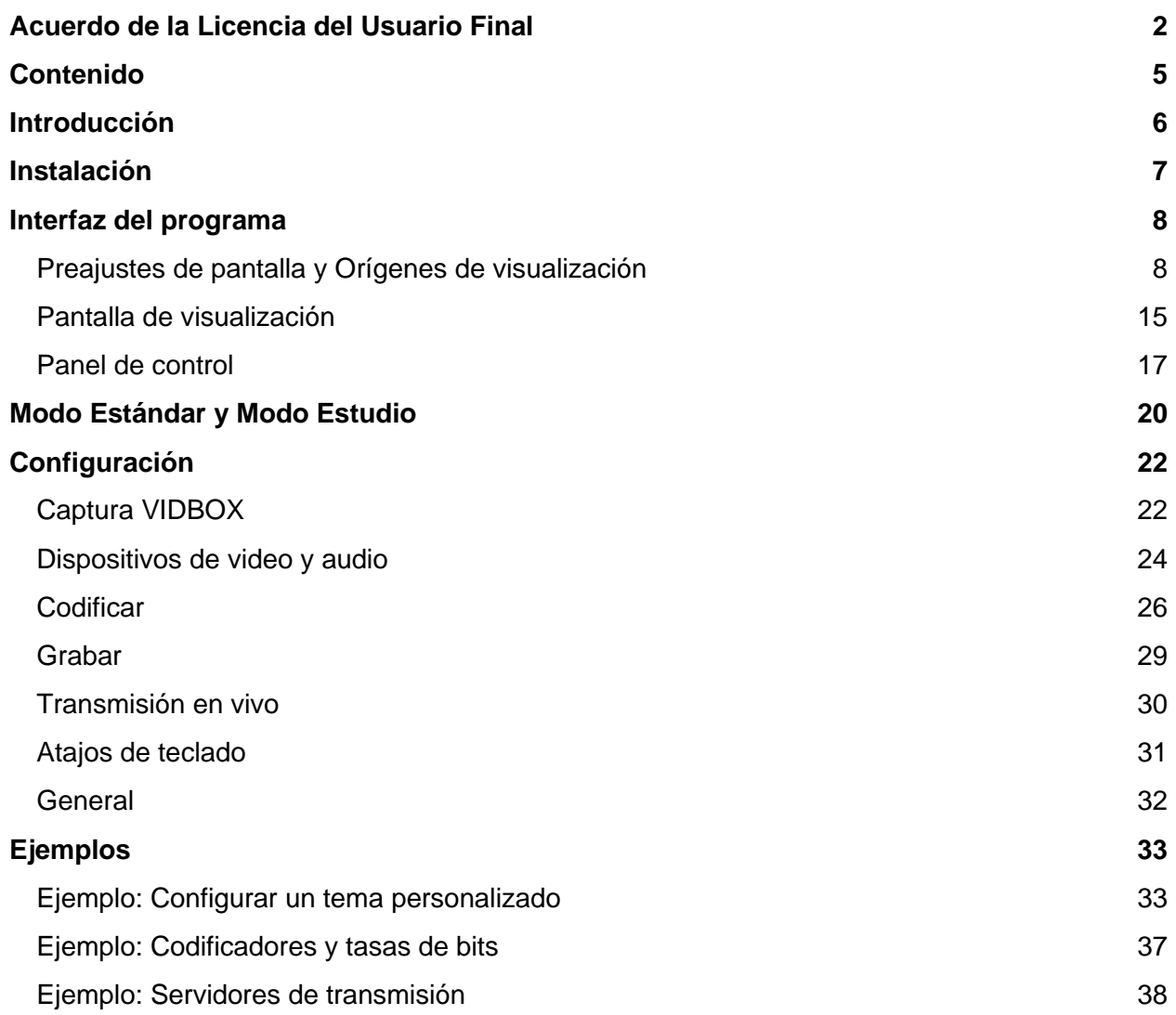

## <span id="page-5-0"></span>Introducción

**VIDBOX Capture & Stream Software** (C&S Software\*) es un programa que se puede descargar, que acompaña a los dispositivos de VIDBOX Capture & Stream (C&S Hardware).

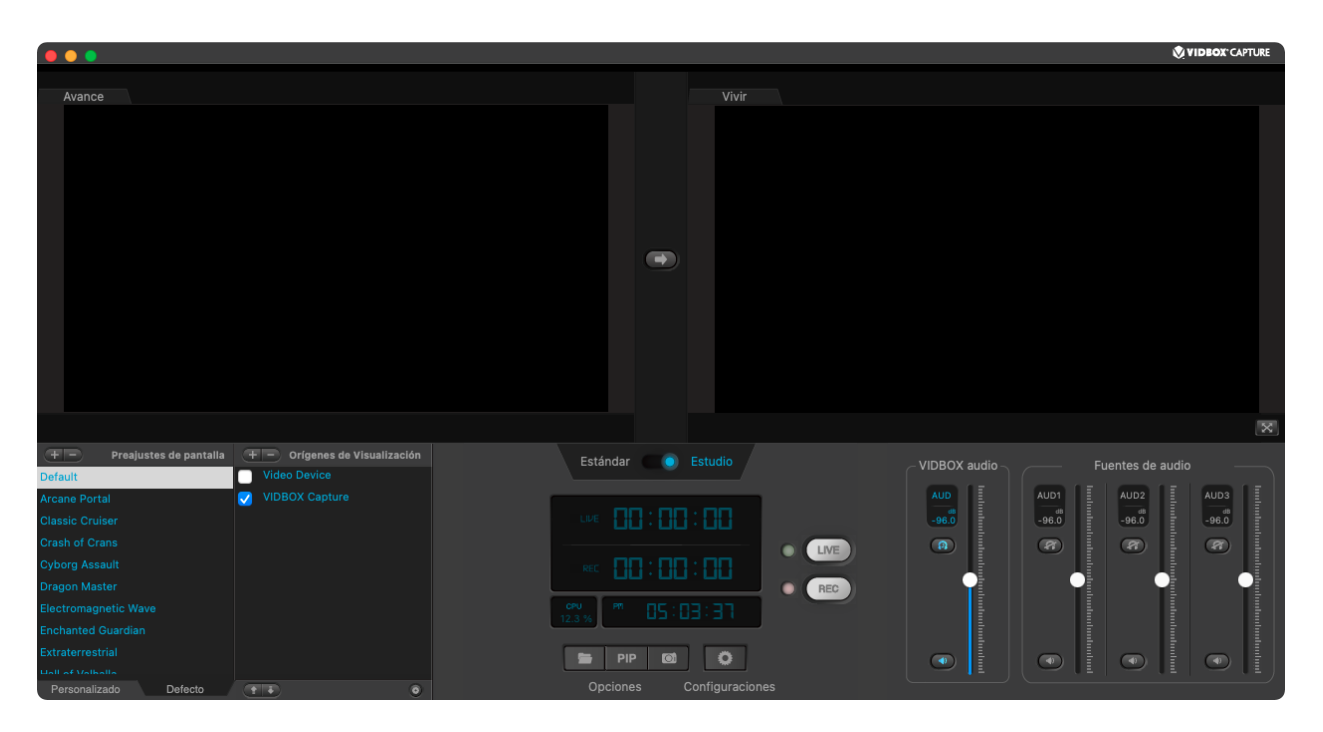

C&S Software es un estudio de grabación y transmisión que le permite compartir los juegos desde su consola de videojuegos de forma sencilla e intuitiva. Produzca su propio show para realizar transmisiones a sitios populares como Twitch\*\* o para cargar videos a sitios como YouTube\*\*.

\*C&S Software requiere el dispositivo C&S Hardware para funcionar.

\*\*Se requieren cuentas de usuario en los respectivos sitios de transmisión o para compartir videos.

## <span id="page-6-0"></span>Instalación

Conecte el dispositivo C&S Hardware con el cable USB proporcionado en el puerto USB 3.0 de su equipo, antes de abrir el programa.

Descargue e instale el C&S Software del vínculo: <https://vidbox.company/downloads>

El instalador lo guiará durante la instalación.

Nota: se recomienda realizar la instalación con una cuenta de usuario de administrador. Esto evita los posibles problemas con los permisos de instalación en el equipo.

## <span id="page-7-0"></span>Interfaz del programa

## <span id="page-7-1"></span>Preajustes de pantalla y Orígenes de visualización

 $+ =$ Preajustes de pantalla  $+ -$  Orígenes de Visualización Video Device Default **VIDBOX Capture Arcane Portal Classic Cruiser Crash of Crans Cyborg Assault** Dragon Master **Electromagnetic Wave Enchanted Guardian** Extraterrestrial Personalizado Defecto **TE**  $\ddot{\mathbf{c}}$ 

Esta sección gestiona los activos visuales.

#### Preajustes de pantalla

Los **Preajustes de pantalla** (temas) son opciones preconfiguradas para mostrar los elementos en la pantalla que se graban o se transmiten. Se pueden crear preajustes nuevos o modificar los existentes para cambiar la apariencia de la transmisión. A continuación, se enumeran algunos ejemplos de cómo puede personalizar la transmisión.

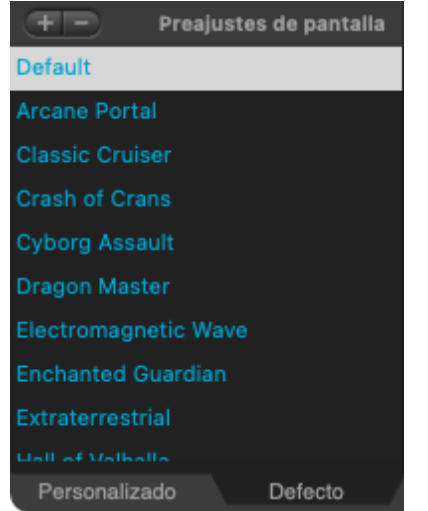

- Establezca un preajuste diferente para cada juego que transmite.
- Cambie de preajuste cuando deja de jugar para chatear con sus espectadores.
- Cree un preajuste con información sobre el juego que está jugando.
- Agregue una etiqueta a los juegos.
- Use un preajuste con las opciones para compartir, seguir, suscribirse o indicar Me gusta al final de sus transmisiones y cargas.
- Muestre una pantalla BRB o AFK cuando debe interrumpir la transmisión.

Un conjunto de pre ajustes básicos con gráficos está precargado en la pestaña **Defecto**. La pestaña **Personalizado** permite la creación de nuevos preajustes..

Si hace clic en un preajuste del panel **Preajustes de pantalla**, este se designará automáticamente como el preajuste activo. Cuando vuelva a abrir el programa, se seleccionará el último preajuste abierto.

Para agregar un preajuste, haga clic en el botón **Agregar preajuste** en la parte superior del panel **Preajustes de pantalla**.

La opción **Nuevo** crea un preajuste vacío que automáticamente agrega el C&S Hardware como un recurso.

La opción **Importar** le permite seleccionar un **archivo de preajuste** (**.gwm**) existente para agregarlo al programa. Un archivo de preajuste contiene los recursos y el diseño para un preajuste, a fin de que los usuarios puedan compartir los preajustes fácilmente. Para eliminar los temas del panel **Preajustes de pantalla**, haga clic en el botón **Quitar preajuste** en la parte superior del panel.

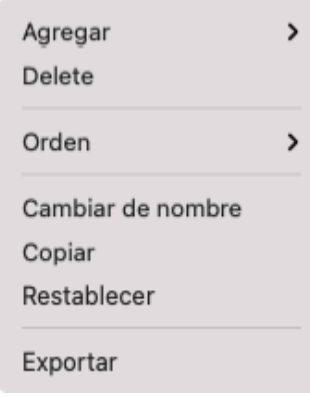

Si hace clic con el botón derecho en el recuadro **Preajustes de pantalla**, puede acceder a otras opciones: **Orden** (**Mover**) un preajuste en la lista, **Cambiar de nombre** un preajuste, **Copiar** un preajuste, **Restaurar** la configuración original de uno de los preajustes o **Exportar** un preajuste a un archivo.

### Orígenes de visualización

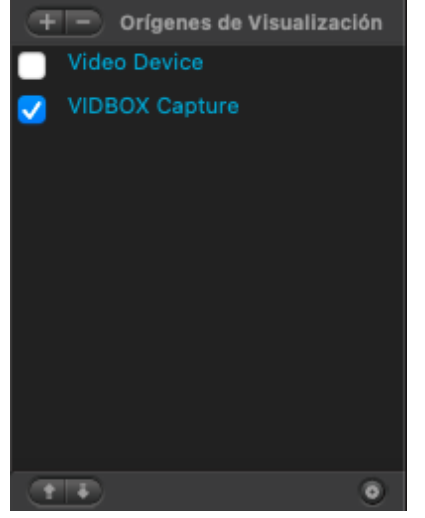

**Orígenes de visualización** son los recursos específicos que se usan en cada tema seleccionado. Reacomode, agregue o elimine los recursos como su cámara web, texto personalizado e imágenes. Los recursos se pueden activar o desactivar con las casillas de verificación en el panel Orígenes de visualización.

Al igual que los temas, los orígenes se pueden organizar en la lista mediante los botones **Agregar origen**/**Quitar origen** en la parte superior de la sección Orígenes de visualización. Además, los orígenes se pueden organizar usando los botones **Mover el origen hacia arriba**/**Mover el origen hacia abajo** en la parte inferior de la sección Orígenes de visualización.

En la Pantalla de visualización o en el recuadro Orígenes de visualización, puede hacer clic con el botón derecho para acceder a más opciones: **Orden** (**Mover**) un origen a la parte superior o inferior de la lista o **Cambiar nombre** de un origen.

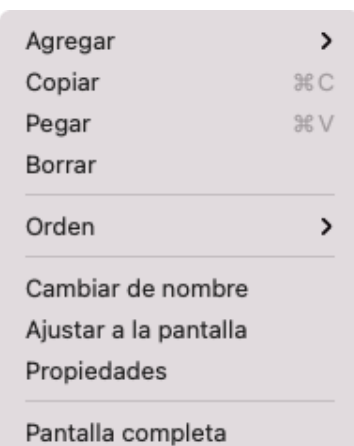

**Copiar** y **Pegar** le permite duplicar sus origenes existentes. Se puede copiar y pegar múltiples origenes al mismo tiempo. No se puede copiar origenes de vídeo como C&S Hardware.

Además, es posible usar la opción **Ajustar a la pantalla** en cualquiera de los orígenes para escalarlo y lograr que coincida con los límites del Área activa de la Pantalla de visualización (consulta la sección Pantalla de visualización). La relación de aspecto del origen se mantiene, por lo que es posible que no entre en toda el Área activa.

El orden afecta los elementos que se muestran en primer plano y los que se ocultan en segundo plano en la pantalla de visualización cuando se superponen.

Cada tipo de origen tiene sus propiedades específicas, combínelas para lograr el efecto deseado.

#### Tipos de orígenes

Los orígenes que puede utilizar incluyen: **Video**, **Captura de Pantalla / Ventana**, **Imagen**, **Texto** y **Caja de color**.

**Video** incluye el C&S Hardware y un dispositivo de video auxiliar, por lo general, una cámara web. Estos orígenes pueden enviar video de forma activa al software.

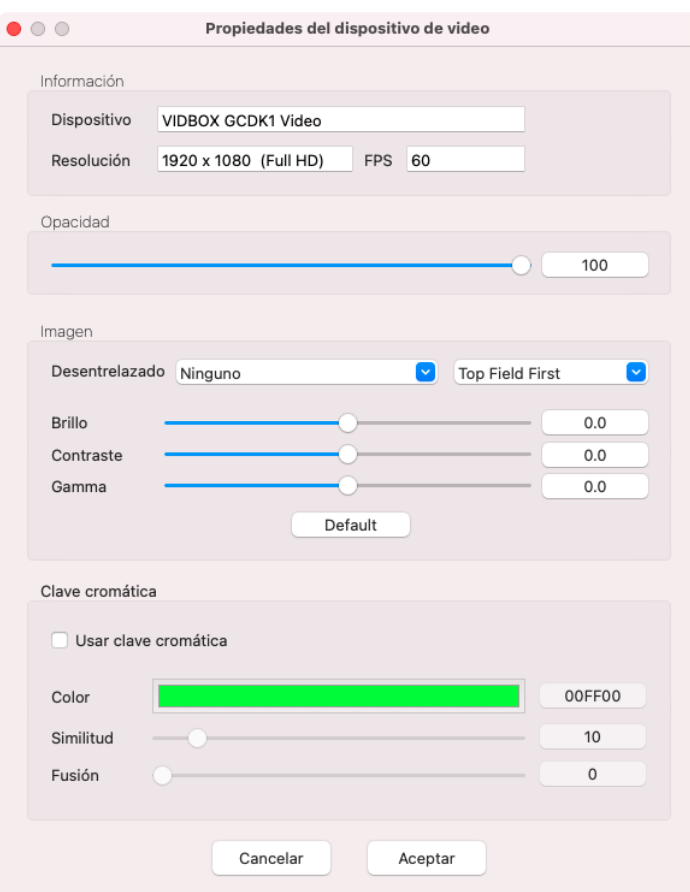

La **Captura de Pantalla** agrega una pantalla completa de la computadora seleccionando un monitor/pantalla activos. Esto puede incluir una pantalla de notebook o monitor externo.

La **Captura de Ventana** agrega una ventana activa en su computadora. Esto puede incluir un navegador web o carpetas de su computadora. Esto puede no funcionar correctamente para ventanas minimizadas.

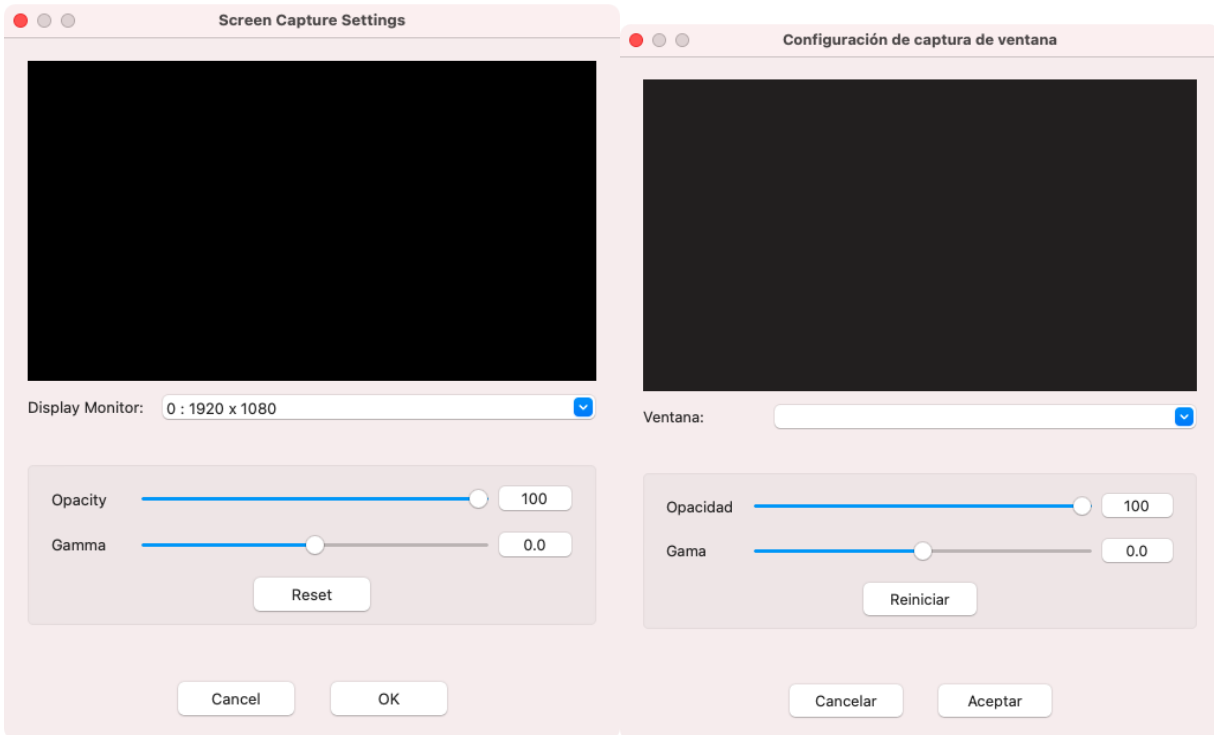

**Imagen** permite la importación de archivos de imagen compatibles, lo que incluye archivos GIF animados.

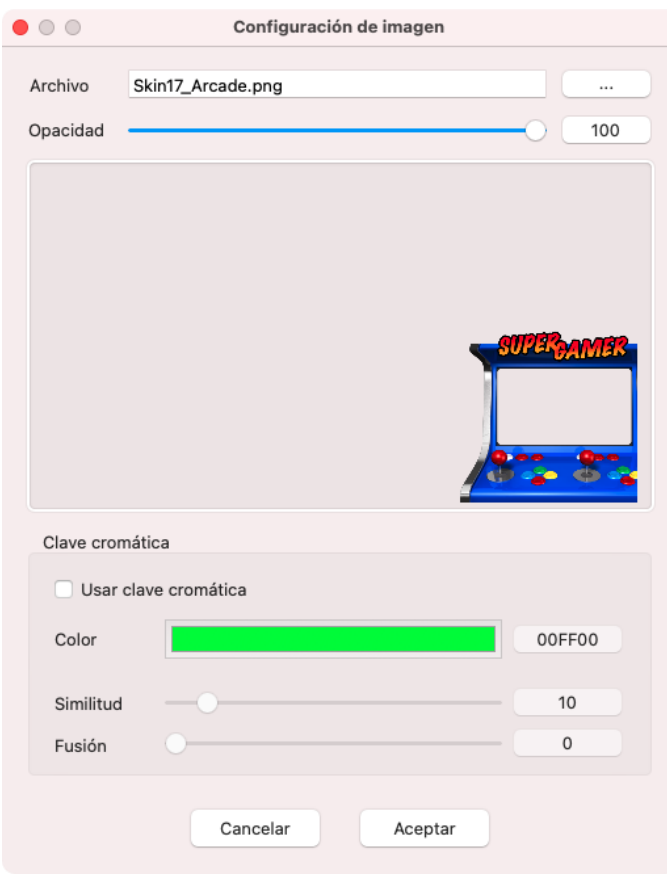

Video e Imagen tienen propiedades adicionales.

- **Opacidad**: el grado de opacidad de la apariencia de su origen. Mientras más baja sea la opacidad, más transparente será el origen.
- **Clave de color**: le permite variar la transparencia de un cierto rango de color. Se conoce generalmente como la "pantalla verde" por su uso en televisión y películas. Puede superponer una imagen en un juego mediante la clave de color para eliminar un fondo de un solo color. Funciona mejor cuando el fondo es de un color diferente y se distingue claramente de la persona u objeto en primer plano.

Las propiedades de **Texto** tienen opciones muy diferentes. Puede cambiar la fuente, el tamaño, el contenido, el color y hasta el movimiento (**Desplazar**). Estas opciones son ideales para mostrar información sobre la consola, el juego, etiquetas de juego y estados.

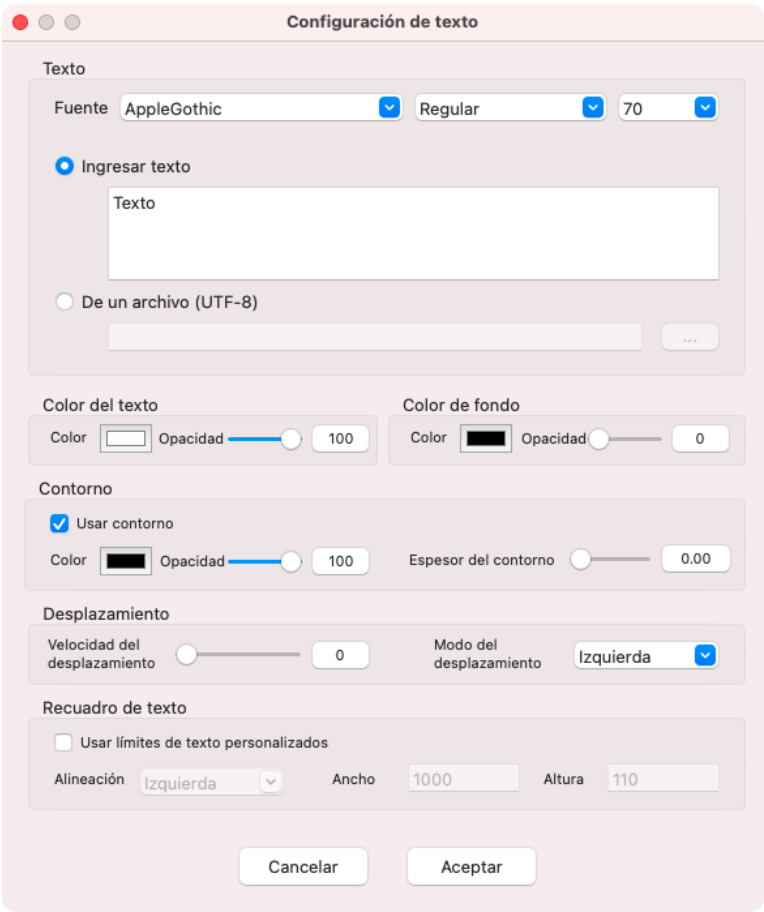

La **Caja de Color** le permite crear una simple caja de color en el software. Esto se puede usar para bloquear información que la audiencia no debe ver o para agregar un fondo a otra fuente para hacerla más visible.

### <span id="page-14-0"></span>Pantalla de visualización

La **Pantalla de visualización** muestra el contenido que aparecerá cuando realice una grabación o transmisión.

La **Pantalla de visualización** muestra todos los elementos (Orígenes de visualización) de la grabación o transmisión para un tema activo. Los elementos se pueden seleccionar, reacomodar o cambiar de posición mediante las funciones de arrastrar y soltar del mouse. Los elementos seleccionados se pueden anclar a un borde o se pueden cambiar de posición con las teclas de flecha. El orden es relevante; un recurso que está en primer plano se puede seleccionar directamente, pero no es posible hacerlo con un recurso que está en segundo plano. Puede hacer clic en los píxeles transparente de una imagen.

*Consejo: si uno de los orígenes está oculto detrás de otro elemento en la Pantalla de visualización, haga clic en el panel Orígenes de visualización para seleccionarlo.*

Si hace doble clic en un elemento, puede ver o modificar sus propiedades. Si hace clic derecho en un elemento, se mostrará una lista de opciones.

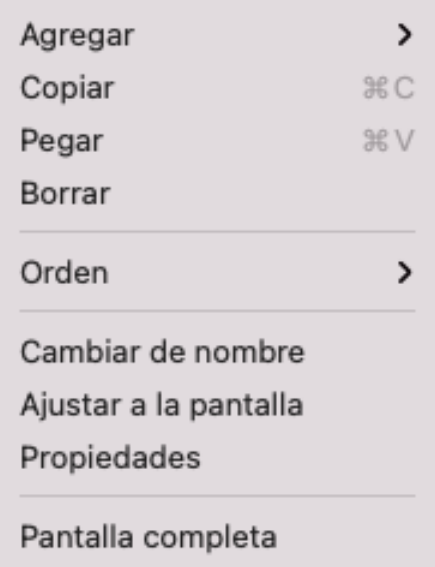

### Área activa y Área inactiva

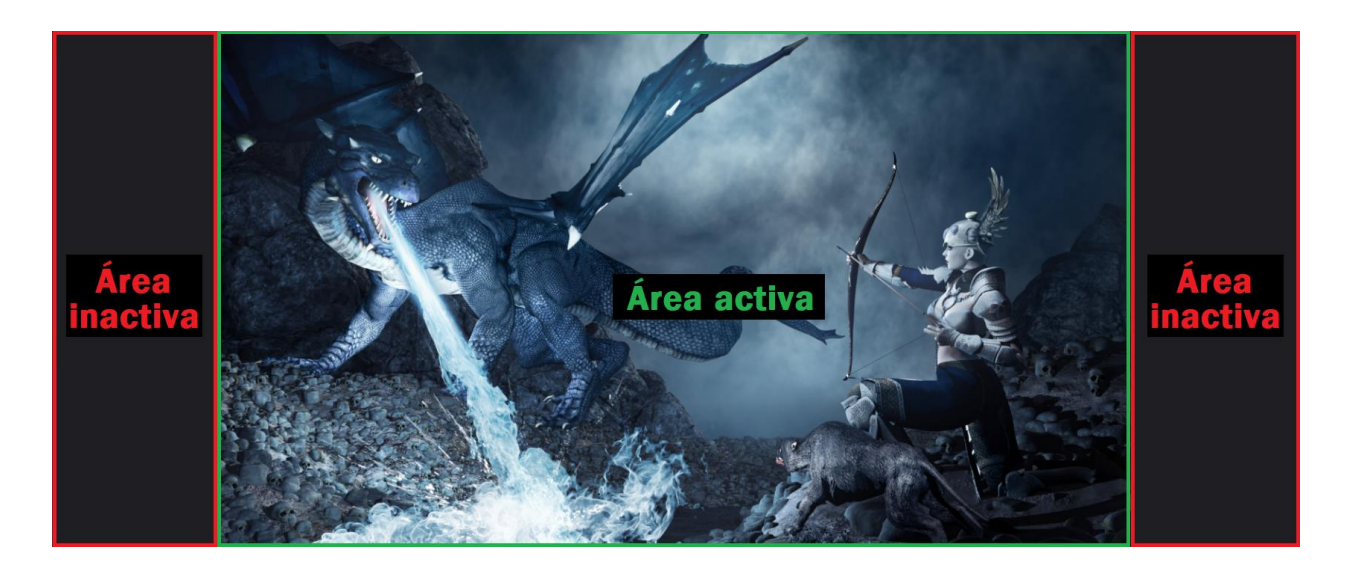

La opción del video que es visible y se puede grabar o transmitir es el **Área activa**. El tamaño de esta área se define en los valores de resolución de la configuración del *Captura VIDBOX*. Los elementos que se encuentran fuera de esta área no serán visibles. Esto puede provocar que un elemento visual se muestre cortado.

El **Área inactiva** se representa con un color gris oscuro que coincide con los colores principales del software en la Pantalla de visualización. Los elementos en el área inactiva no son visibles en las grabaciones ni transmisiones.

### <span id="page-16-0"></span>Panel de control

Ten el **Panel de control** se encuentran la mayoría de las herramientas que se usan en una sesión de grabación o transmisión.

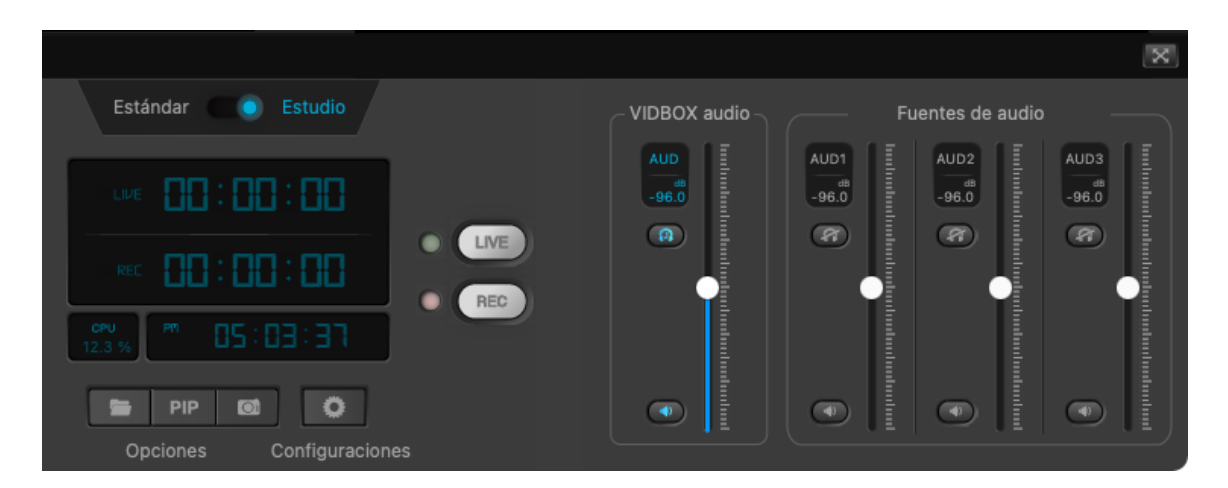

#### Estado

El **Estado** es un indicador de texto básico que indica cuando la transmisión o la grabación comienza, se detiene o se produce algún error. Cuando se selecciona un origen de texto, también actúa como un editor de texto simple.

Se detuvo la grabación. --> /Users/test/Movies/VIDBOX Capture & Stream/20210817-173215.mp4  $\overline{\mathbf{x}}$ 

En la parte derecha, encontrará el botón **Pantalla completa** que maximiza la pantalla de visualización en el monitor de su equipo. Para salir de la pantalla completa, haga doble clic en pantalla o presione la tecla Esc.

#### Controles deslizantes de volumen

Los deslizantes de volumen controlan los niveles de grabación del audio del juego y del micrófono (si se usa). También se puede silenciar el audio de cada origen con el botón del altavoz.

Estos controles afectan solamente a los dispositivos de audio que están activados en la sección *Configuración*.

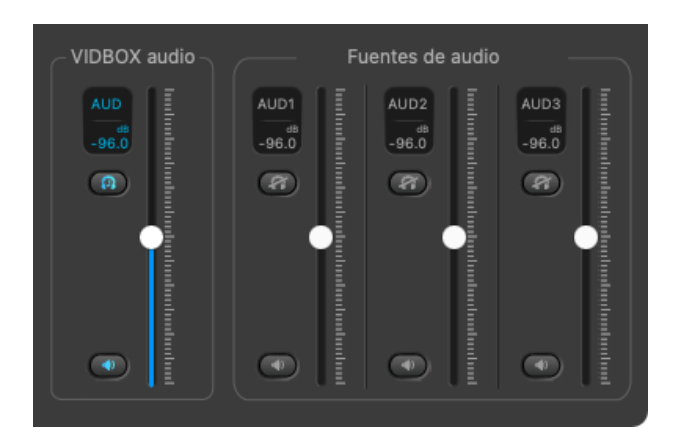

#### Indicadores

Los indicadores muestran la hora actual y el tiempo de transmisión, el tiempo de grabación y el tiempo de uso de la CPU.

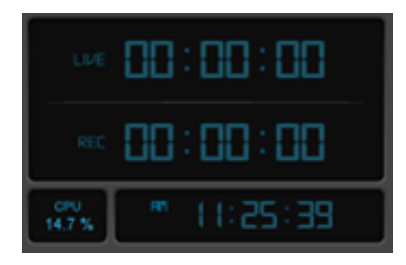

Los indicadores de tiempo de transmisión y grabación muestran cuánto tiempo se ha estado ejecutando la transmisión o la grabación. El indicador de tiempo de grabación solo muestra su duración. Cuando se detiene, se muestra la duración para la última sesión hasta que comienza una nueva. Este indicador se restablece con el valor 00:00:00 cuando se reinicia el programa.

El indicador de uso del CPU muestra la cantidad de potencia de procesamiento que usa el programa. Si esta cifra es muy alta, el programa puede fallar o el rendimiento puede verse afectado. Debe comprobar este valor de forma periódica para asegurarse de que la grabación o la transmisión sea estable.

#### **Botones**

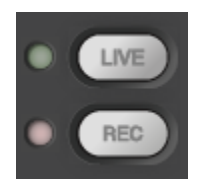

**LIVE** - comienza una transmisión en vivo al servicio de transmisión seleccionado (en la configuración *Transmisión en vivo*).

**REC** - comienza a capturar un video en el disco duro local como un archivo MP4.

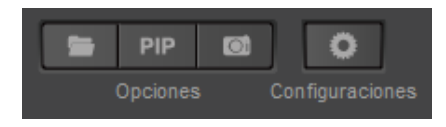

**Guardar dirección** – abre la ubicación para guardar los archivos grabados.

**PIP** (imagen en imagen) intercambia el video del C&S Hardware con el del dispositivo de video secundario. Cumple la misma función que la función de intercambio de PIP de algunos televisores.

**Instantánea** (botón de cámara): captura una instantánea de la Pantalla de visualización y la guarda como un archivo PNG.

**Configuraciónes** (botón de engranaje): abre la ventana Configuración.

## <span id="page-19-0"></span>Modo Estándar y Modo Estudio

El cambio entre el **Modo Estándar** y el **Modo Estudio** provee más opciones para controlar el contenido de transmisión/grabación.

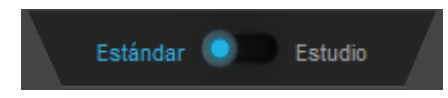

Use la cabilla del **Modo Presentación** para cambiar entre los dos modos.

### Modo Estándar

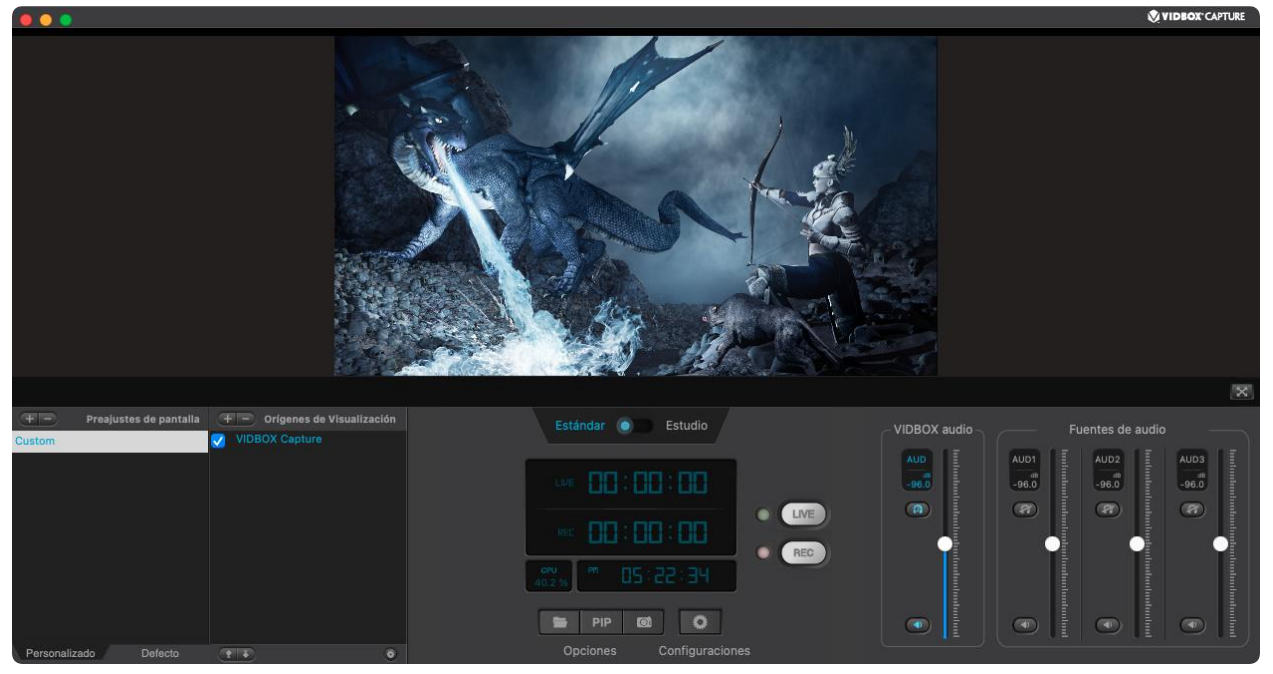

El **Modo Estándar** ofrece la forma más fácil de manejar una transmisión. Los espectadores ven el mismo contenido que el Viewscreen en el C&S Software. La transmisión funciona mejor cuando no hubo cambios en el preajuste o cuando el espectador puede ver los cambios mientras suceden.

### Modo Estudio

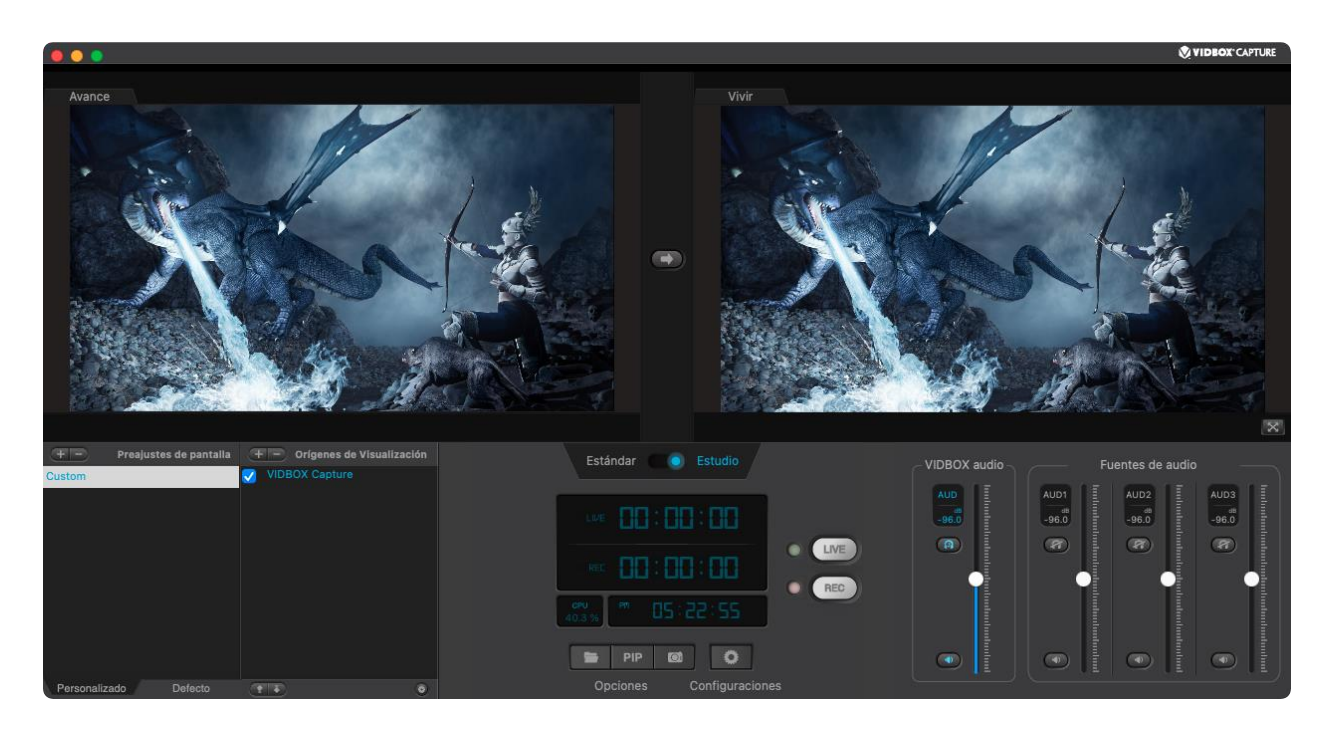

El **Modo Estudio** provee la forma de hacer cambios en el preajuste durante la transmisión sin que el espectador lo vea hasta que esté listo. El Viewscreen está dividido en la pantalla Vista Previa y la pantalla en Vivo.

La pantalla **Vista Previa** permite a las fuentes de visualizador en un preajuste para quedarse fuera de la pantalla. Se pueden usar todas las funciones estándares para ubicar, cambiar de tamaño, agregar o quitar fuentes de visualizador en la pantalla de Vista Previa sin que lo vea la audiencia.

La pantalla en **Vivo** muestra qué está siendo transmitido y grabado en el momento. Los cambios hechos en la pantalla de Vista Previa no serán visibles a la audiencia hasta que se haga clic el botón de Transición.

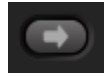

El botón de Transición traslada el contenido actual de la pantalla de Vista Previa a la pantalla en Vivo.

Nota: Las funciones de Captura de Pantalla y de Captura de Ventana no son activadas al instante. Puede tardar un momento para cargar esas origenes de visualizador cuando se cambia un preajuste o se hace clic el botón de Transición.

## <span id="page-21-0"></span>Configuración

Esta sección controla el funcionamiento del software. Esto incluye las opciones de configuración para C&S Hardware, la cámara web, las opciones de grabación, el servicio de transmisión y más.

## <span id="page-21-1"></span>Captura VIDBOX

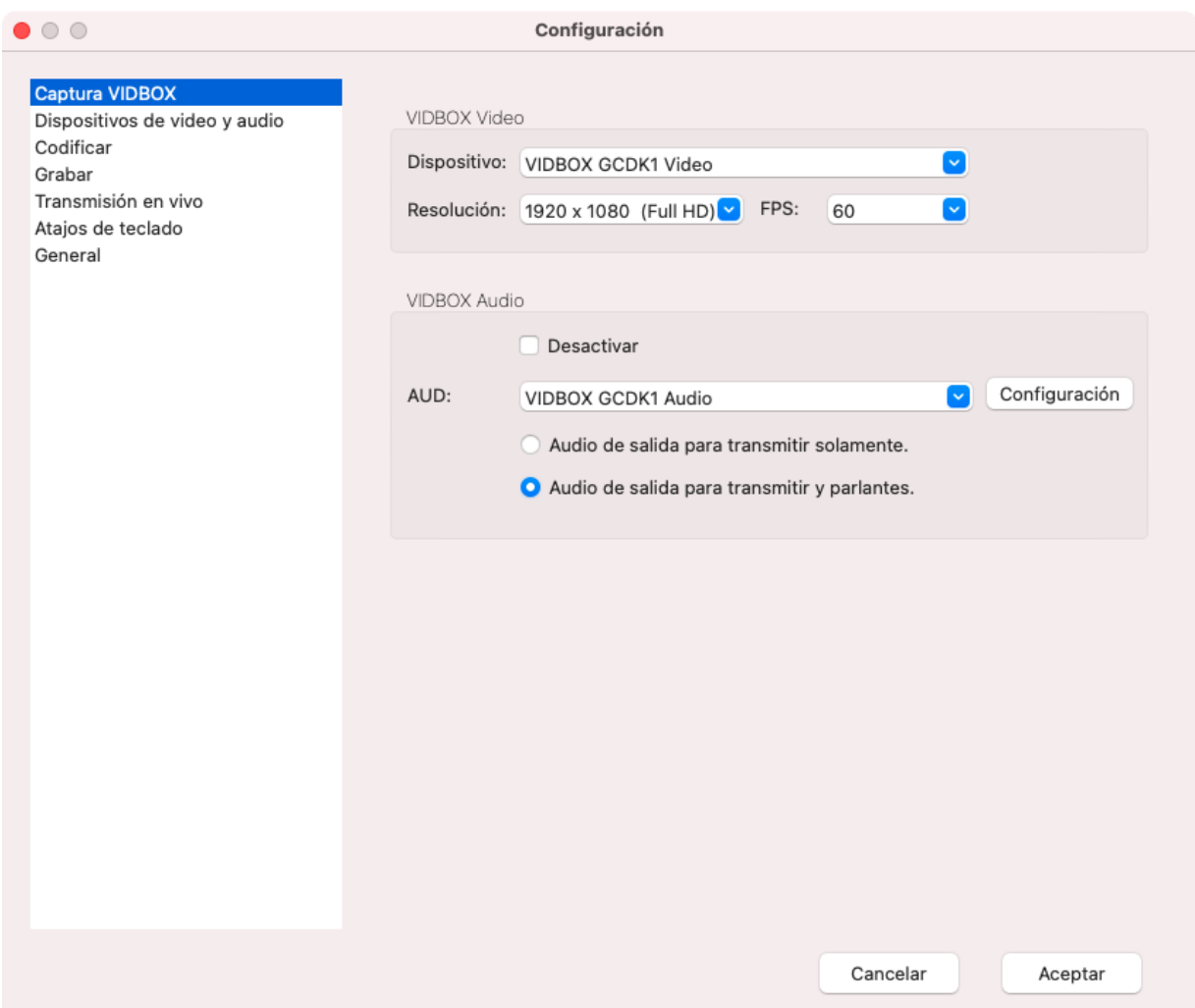

Realice ajustes básicos en la forma en que el video y el audio del C&S Hardware se usan en el C&S Software.

#### VIDBOX Video

Se debe seleccionar un C&S Hardware como origen de video principal. Estas opciones de configuración establecen la resolución y la tasa de cuadros (**cuadros por segundo** o **FPS**) de sus grabaciones o transmisiones.

#### VIDBOX Audio

Controla la forma en que la salida de audio del C&S Hardware se administra en el software. Personaliza si desea escuchar el audio sin modificar la salida de audio a una transmisión o una grabación.

La casilla de verificación **Desactivar** inhabilita por completo el audio que proviene del C&S Hardware, por lo que ni usted ni el espectador recibirán el audio.

La opción **Audio de salida para transmitir solamente** desactiva el audio que usted escucharía mediante la computadora, pero envía el audio a la transmisión o la grabación. Puede usar esta opción para evitar un eco de audio entre la computadora y la televisión cuando juega a un juego mediante el C&S Hardware.

La opción **Audio de salida para transmitir y parlantes** permite el ingreso del audio por completo. Puede controlar el audio directamente desde los parlantes o auriculares para la computadora.

**(Opcional) Cambiar el origen de audio**

En el C&S Hardware con entradas de audio analógicas, se pueden cambiar los orígenes de audio entre HDMI y puerto de entrada en la configuración del dispositivo para el audio del juego.

*Solo se usará el audio del tipo de entrada seleccionada para la grabación o transmisión.*

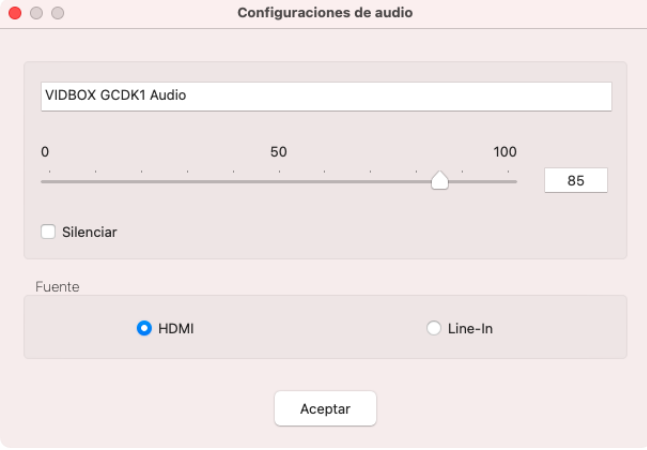

## <span id="page-23-0"></span>Dispositivos de video y audio

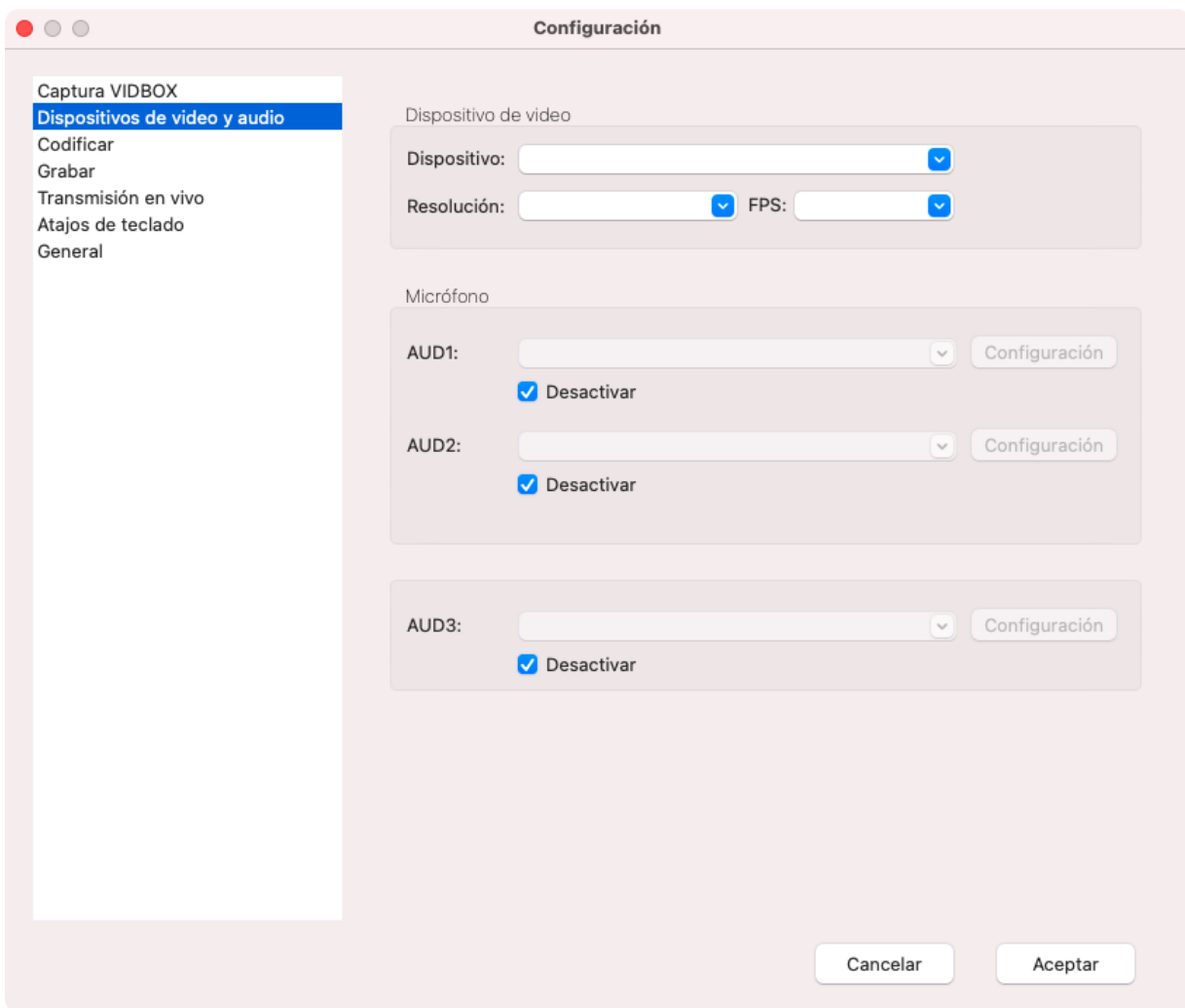

Se puede agregar un origen de video y audio adicional a su transmisión, generalmente una cámara web y un micrófono. Los dispositivos secundarios usan una configuración diferente de los dispositivos de C&S Hardware.

#### Dispositivo de video

Seleccione un dispositivo de grabación de video adicional para usar. Las opciones de configuración de resolución y FPS disponibles son específicas para las capacidades de ese dispositivo.

*Nota: para lograr una mejor imagen, la resolución que seleccione debe tener una relación de aspecto (16:9, 4:3) que coincida con la relación de aspecto de la sección Captura VIDBOX.*

### Micrófono

Seleccione un dispositivo de grabación de audio adicional para usar o desactive la opción por completo.

## <span id="page-25-0"></span>**Codificar**

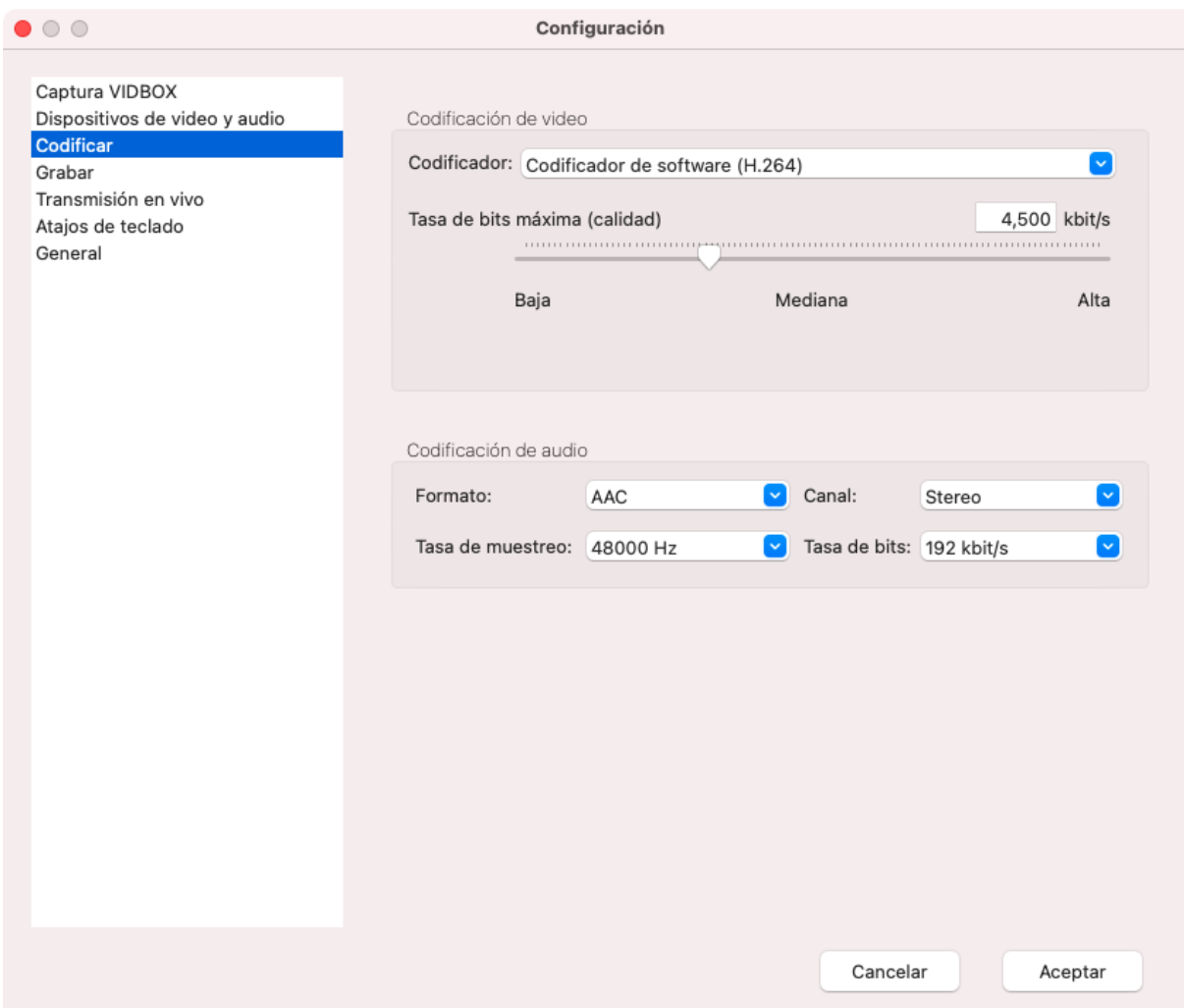

Debe establecer esta configuración de acuerdo con la tarea que realizará: transmisión o grabación. Esta configuración modificará directamente el tamaño del archivo y la calidad.

#### Codificación de video

Estas son las opciones de configuración principales que normalmente modifica para la transmisión o grabación.

#### Codificador

Los codificadores pueden modificar en gran medida la calidad del video que captura o transmite y el rendimiento de su sistema. Si la **unidad de procesamiento central** (**CPU** o **procesador**) funciona a la máxima capacidad y cuenta con una **unidad de procesamiento de gráficos**  (**GPU** o **tarjeta gráfica**) integrada, un codificador basado en la GPU puede hacerse cargo de la tarea de codificación, pero a costa de perder un poco de la calidad visual.

- **Codificador de software (H.264)**: la opción predeterminada. Esta opción usa solo la CPU para la codificación. Ofrece un video de buena calidad, pero requiere una gran cantidad de la potencia de procesamiento disponible en su computadora.
- **Codificador de hardware (Apple H264):** esta opción usa la unidad de procesamiento de gráficos integrada (iGPU) para la codificación.

El software graba y transmite con una **Tasa de bits constante** (**CBR**). Esta opción intenta mantener la tasa de bits en un valor constante.

#### Tasa de bits máxima (calidad)

La **tasa de bits** es directamente proporcional a la calidad para un codificador determinado. Una tasa de bits más alta significa que se guarda más información por segundo. Sin embargo, esto también implica transmisiones más complejas y archivos más grandes.

Por lo general, cuando realiza una transmisión, necesita tasas de bits más bajas que para una grabación. Esto se debe a varios factores:

1. Los límites en la velocidad de carga de su servicio de Internet y la red de su hogar. Debe comprobar la velocidad de carga con un sitio de prueba de la velocidad en Internet. Esto le brindará un valor estimado de la tasa de bits que puede usar para realizar transmisiones.

El momento del día, el servidor que utiliza y el uso de la red de su hogar puede afectar la velocidad de carga, por lo que se recomienda que ejecute las prueba varias veces para verificar la constancia con una tasa de bit o que la cambie de acuerdo con el rendimiento actual de la red.

- 2. Los límites del servidor o del sitio de transmisión. Por lo general, los sitios web como Twitch.tv tienen reglas y pautas sobre la configuración que debe usar durante las transmisiones.
- 3. Los límites de sus espectadores. Una velocidad de carga puede exceder la velocidad de descarga de sus espectadores. A menudo, los espectadores con una velocidad de carga más baja pueden experimentar saltos en el video debido a los retrasos.

Cuando realiza grabaciones sin transmisión, puede subir la tasa de bits para obtener un archivo de video con una calidad muy alta, apto para guardar o editar.

#### Codificación de audio

Al igual que en la sección *Codificación de video*, debe considerar los mismos aspectos para administrar la calidad y la tasa de bits en las transmisiones y las grabaciones. Básicamente, debe seguir las mismas pautas para las tasas de bits que utiliza para administrar la capacidad de carga.

## <span id="page-28-0"></span>Grabar

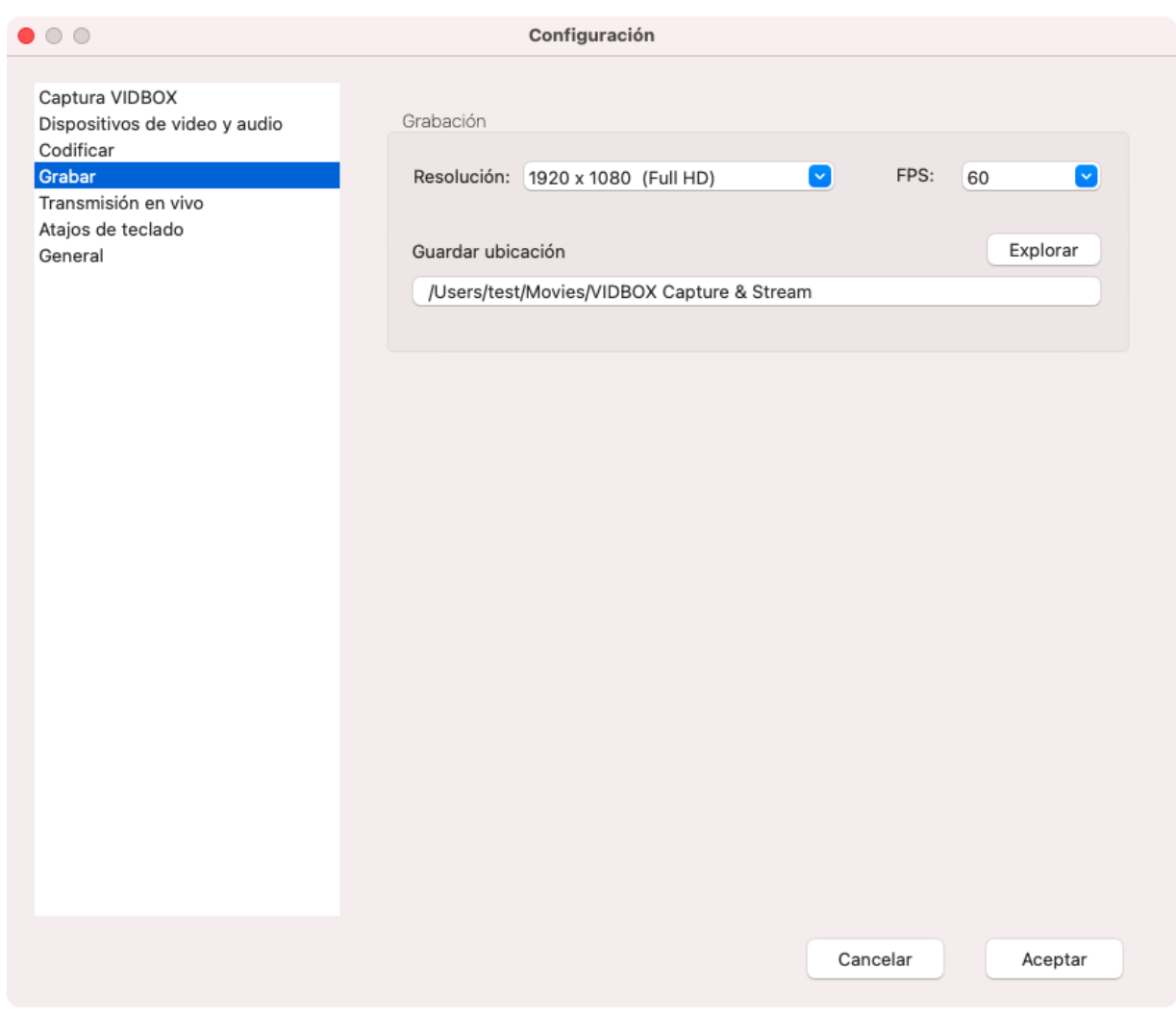

Configure la opción **Guardar ubicación** aquí. Los videos que grabados con el software se guardan en esta carpeta como archivos MP4. Las instantáneas se guardan como archivos PNG.

*Nota: si cambia la carpeta de Guardar ubicación, las grabaciones existentes no se moverán a la carpeta nueva automáticamente. Antes de seleccionar una carpeta diferente para Guardar ubicación, debe recordar la ubicación de sus grabaciones existentes.*

## <span id="page-29-0"></span>Transmisión en vivo

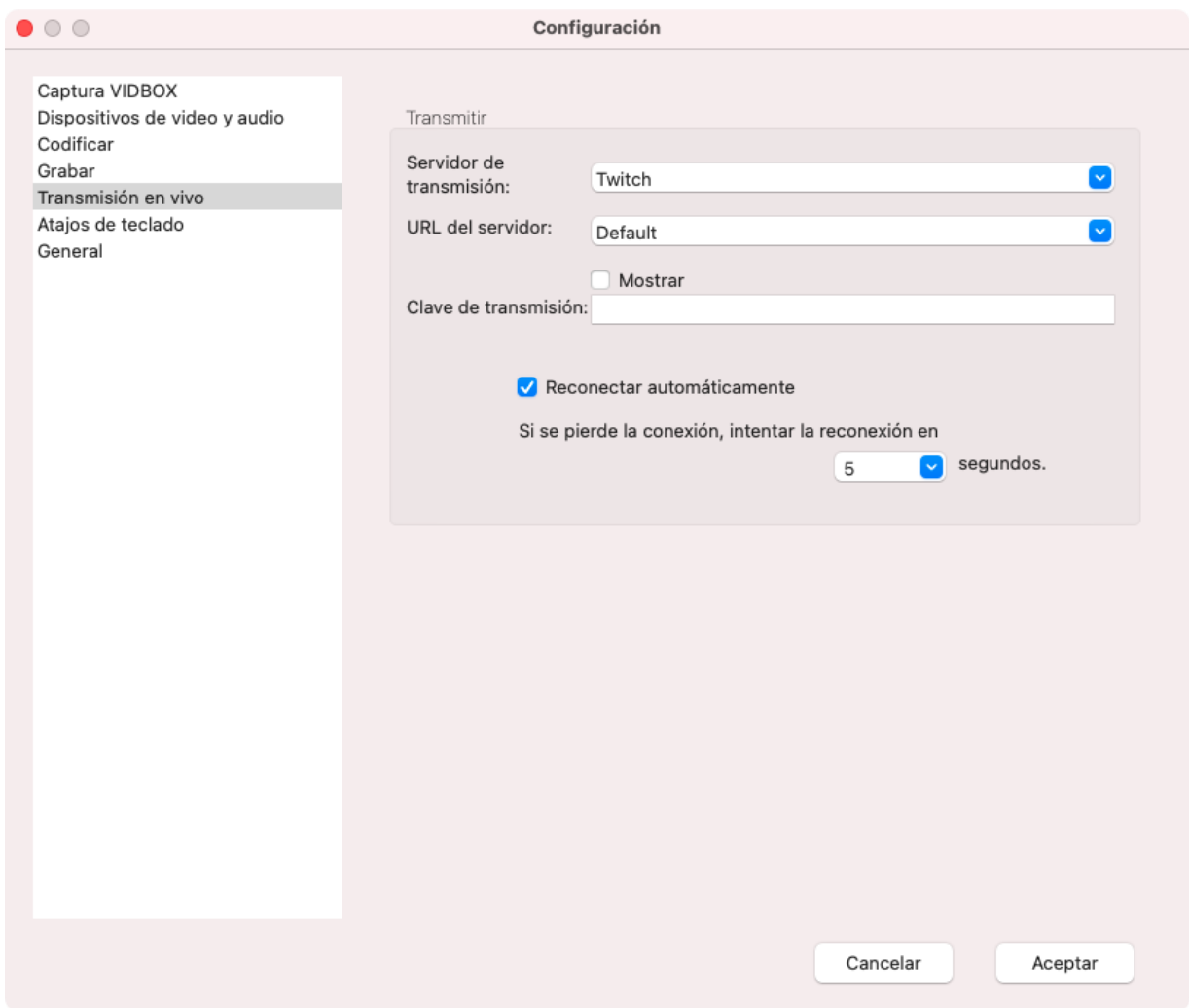

Aquí puede configurar las opciones de conexión para su servicio de transmisión. El software es compatible con algunos de los sitios web de transmisión populares, como Twitch.tv. *Nota: debe tener una cuenta en el sitio de transmisión correspondiente.*

**Servidor de transmisión**: seleccione el servicio de transmisión que desea usar.

**URL del servidor**: indique la dirección del servidor. Por lo general, debe seleccionar el servidor más cercano a su ubicación física.

**Clave de transmisión**: ingrese su clave de transmisión única. Las claves de transmisión son identificadores que se usan en el sitio de transmisión respectivo para recibir su transmisión. Nunca debe compartir su clave de transmisión, ya que esto les permitiría a otros usuarios realizar transmisiones en su canal.

**Reconectar automáticamente**: si su servicio de Internet no puede mantener la conexión con su servicio de transmisión, esta función intentará reconectarse.

## <span id="page-30-0"></span>Atajos de teclado

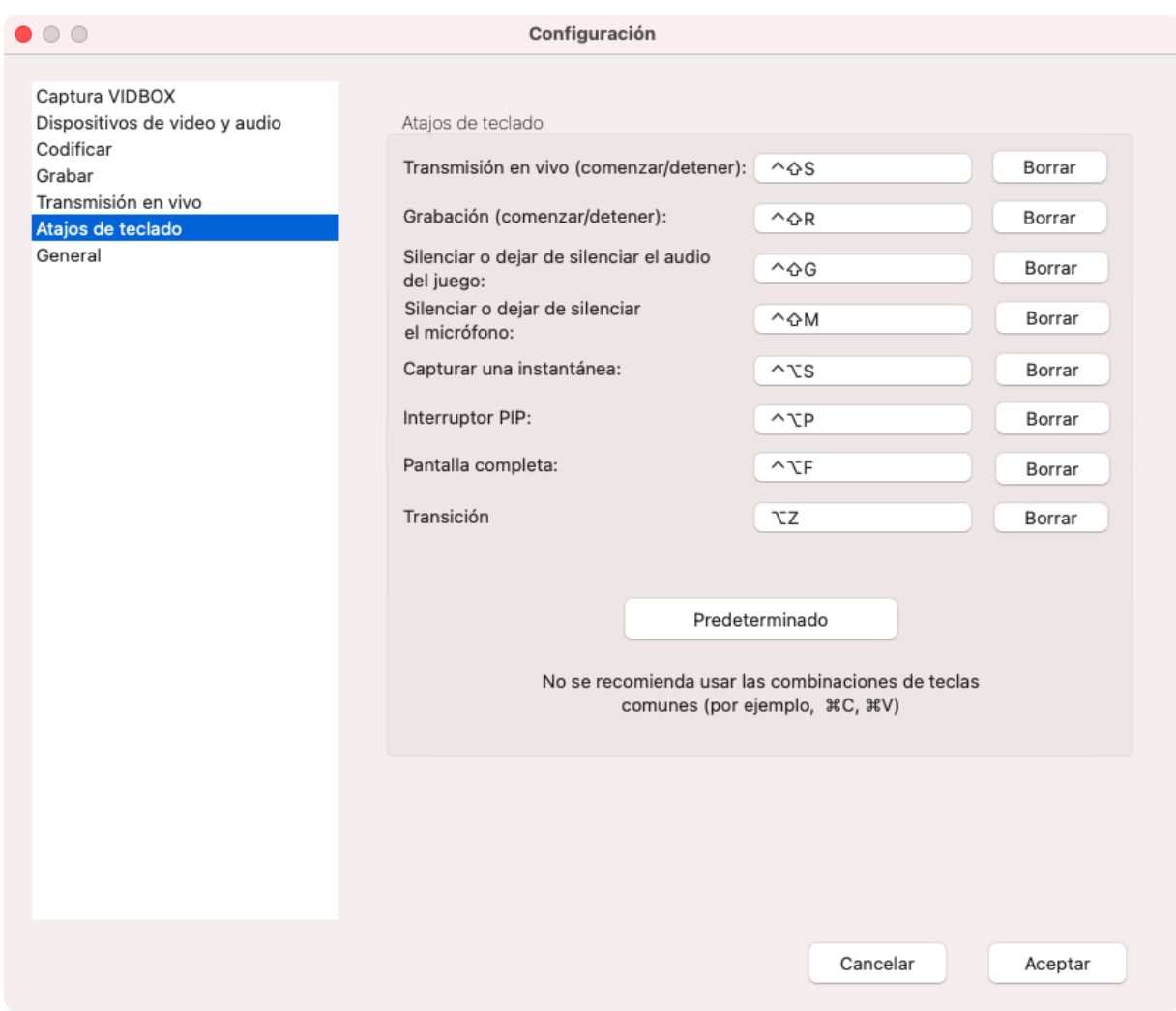

Asigne **atajos de teclado** (**combinaciones de teclas**) para minimizar las interrupciones durante la transmisión. Los atajos de teclado le permiten realizar ciertas funciones que normalmente requieren hacer clic en un botón específico. Los atajos pueden reducir las interrupciones en transmisiones, grabaciones y el juego en general.

El software requiere el uso de combinaciones de varias teclas para evitar conflictos con las combinaciones más comunes (por ejemplo, CMD+C, CMD+S). En este sentido, no verdaderamente son atajos de teclado.

Si cuenta con un teclado para juegos con botones programables, puede facilitar el trabajo al programar estas combinaciones con las teclas de macro para utilizar los atajos de teclado.

## <span id="page-31-0"></span>**General**

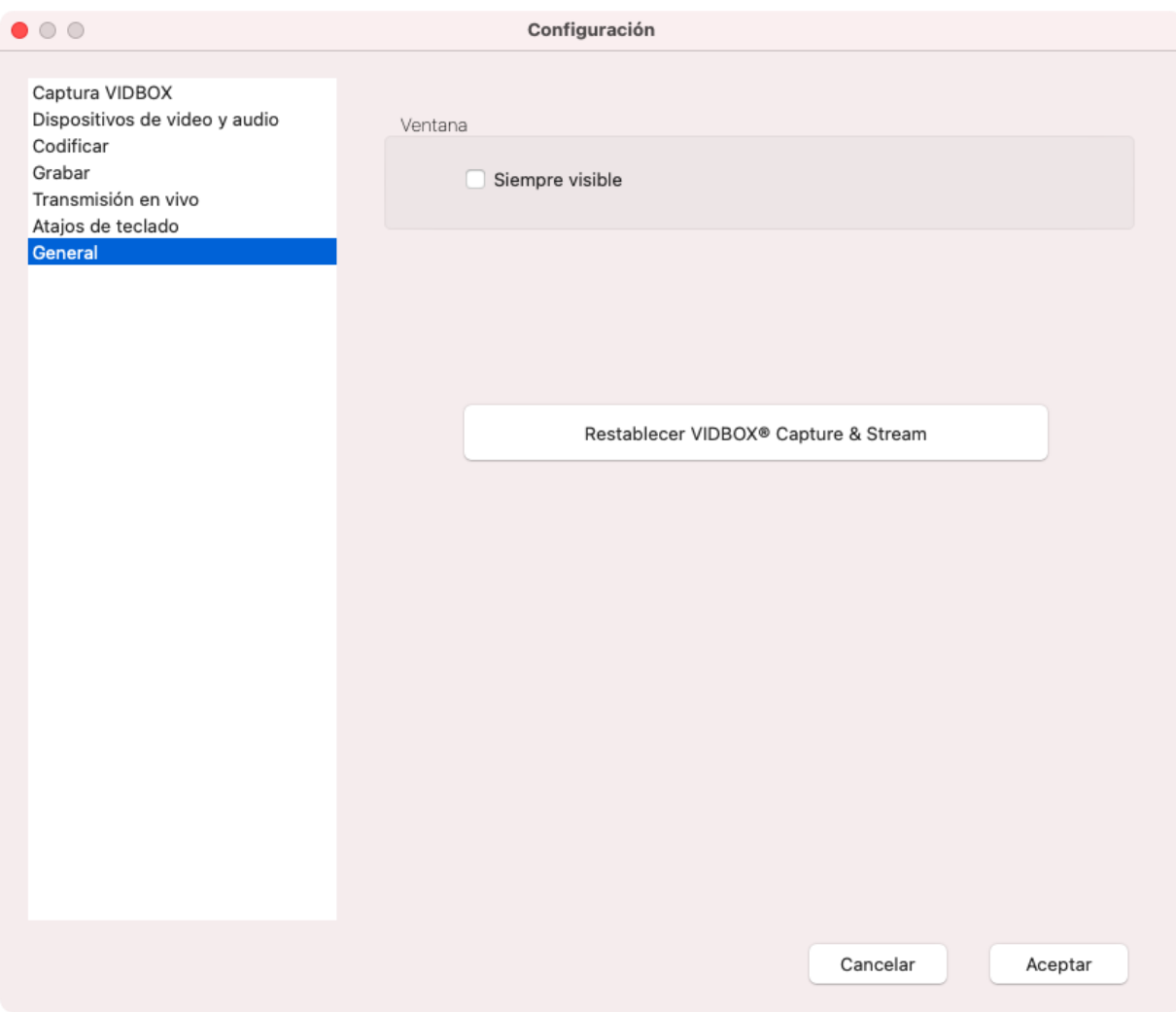

Controla algunas de las formas básicas en las que el C&S Software interactúa con su computadora.

#### Ventana

La opción **Siempre visible** garantiza que el software siempre será la ventana en primer plano cuando no se minimice. Esto significa que las otras ventanas que se abran quedarán detrás de la ventana del software.

## <span id="page-32-0"></span>Ejemplos

## <span id="page-32-1"></span>Ejemplo: Configurar un tema personalizado

En esta serie de pasos, se muestra una forma de configurar un tema básico con una señal de un juego, una cámara web y un cuadro para esta cámara.

Haga clic en el botón **Agregar preajuste** en la parte superior de la sección **Preajustes de pantalla** y seleccione Nuevo.

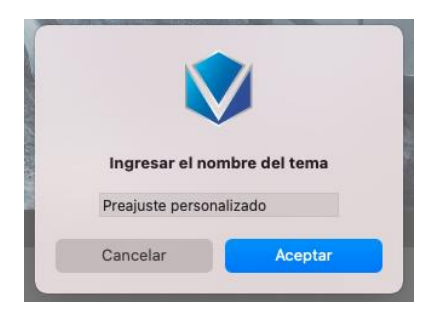

Después de hacer clic en *Aceptar*, se agregará el preajuste nuevo a la lista. El software automáticamente agrega el C&S Hardware, usando la resolución establecida en *Configuración*  para determinar el tamaño del área activa.

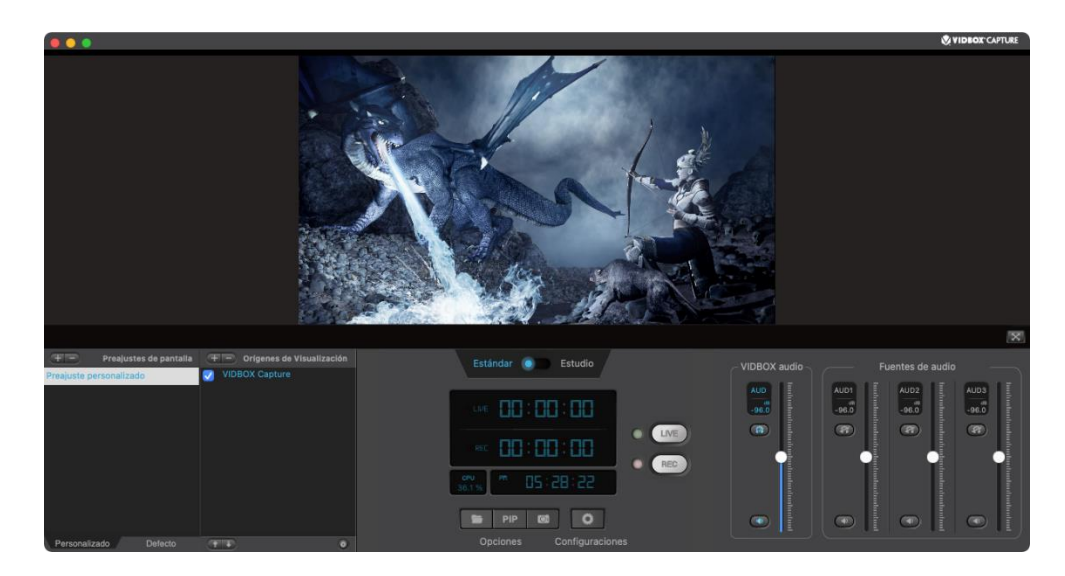

Para este preajuste, hemos creado una imagen con una resolución de 1920 x 1080 y un centro transparente y abierto para el cuadro. Use el botón Agregar origen para sumar una imagen para el cuadro.

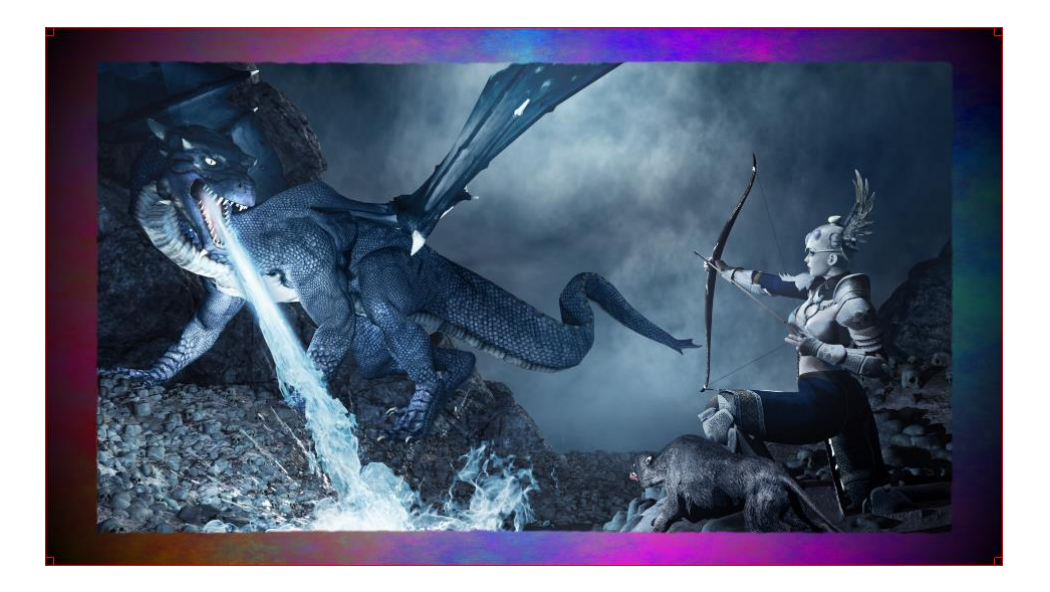

*Consejo: Si está creando o modificando un cuadro de imagen, calcule la relación de aspecto de su cámara web para que se ajuste al cuadro.*

Haga clic en el cuadro para seleccionarlo. Luego arrastre una de las esquinas hacia la esquina opuesta de la imagen. Esta acción reducirá la imagen. Suelta el botón del mouse cuando la ventana abierta alcance el tamaño de la cámara web que desee.

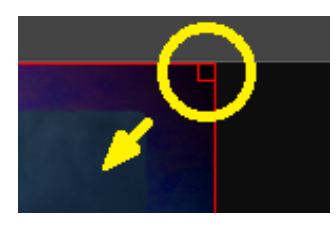

En este caso, el cuadro está anclado en la esquina inferior izquierda.

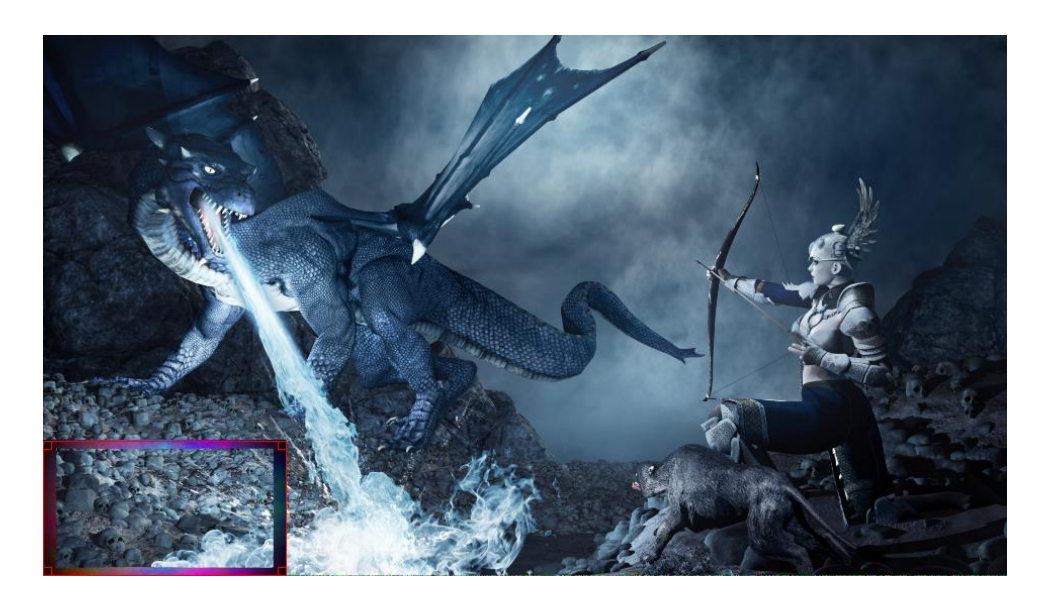

Use el botón Agregar origen para sumar la cámara web.

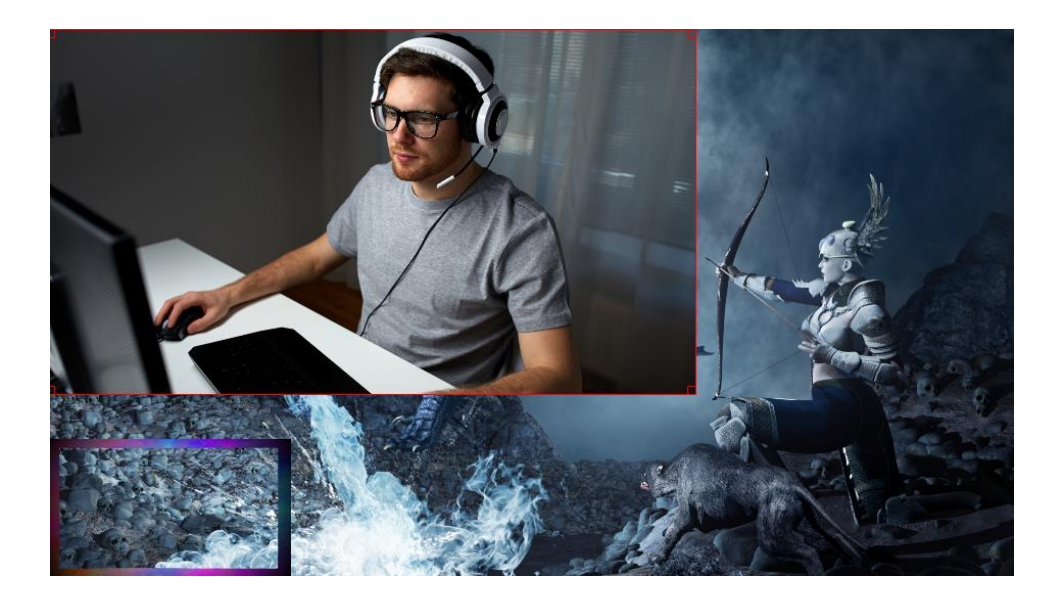

*Consejo: De forma predeterminada, el software genera una pantalla azul para la cámara web cuando no se la detecta. Esto se puede usar para posicionar y cambiar el tamaño de la cámara web, incluso si no está conectada.*

Mueva la cámara web hacia la esquina inferior izquierda para alinearla con el cuadro. Dado que el marco está anclado a esa esquina, la cámara web también se puede fijar allí.

Use el botón Mover el origen hacia abajo para mover la cámara web debajo del cuadro. Esto permite ver la cámara web a través de la ventana abierta.

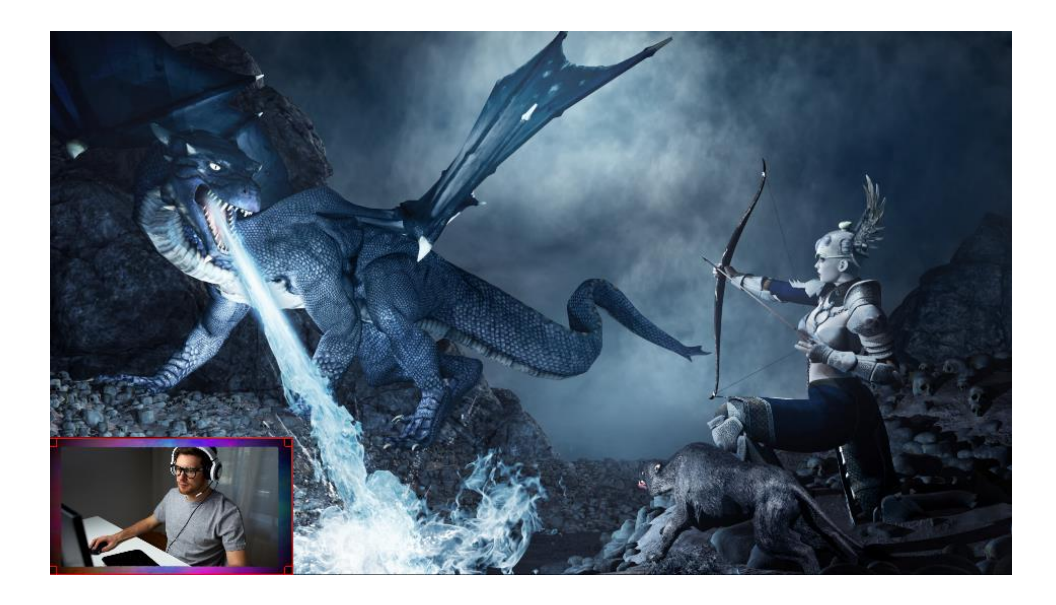

En este momento, puede reducir el tamaño de la cámara web para que coincida con el del cuadro.

*Consejo: El orden de la imagen y de la cámara web varía según el tipo de imagen que use para el cuadro. En general, las imágenes sólidas que no tienen una sección transparente en el centro deben aparecer detrás de la cámara web. Las imágenes que tiene un área transparente recortada deben posicionarse sobre la cámara web.*

## <span id="page-36-0"></span>Ejemplo: Codificadores y tasas de bits

La sección Codificar de la Configuración puede resultar un poco extensa sin un ejemplo concreto. Estas son las reglas básicas que deben seguirse:

- 1. Compruebe su velocidad de carga con una prueba de velocidad.
- 2. Lea las pautas del servicio de transmisión.
- 3. Establezca la tasa de bits máxima según las limitaciones de los pasos anteriores y su preferencia personal.

Con estos pasos, podemos evaluar diferentes situaciones con Twitch, que recomienda entre 3 y 6 Mbps (3000-6000 kbps) para transmisiones HD. En estas situaciones, se supone que la resolución es 1920 × 1080.

*Consejo: Las pruebas de velocidad generalmente muestran la velocidad de carga máxima, no la velocidad promedio. Es útil elegir una velocidad más baja que el valor máximo indicado, a fin de minimizar posibles problemas.*

#### **Situación 1:**

- 1. Resultados de la prueba de velocidad: 9 Mbps de velocidad de carga máxima
- 2. Velocidades recomendadas: 3-6 Mbps
- 3. La velocidad de carga máxima es mucho más alta que la velocidad recomendada. Es seguro aprovechar la velocidad máxima recomendada y establecer la tasa de bits máxima a 6000 kbps en el C&S Software.

#### **Situación 2:**

- 1. Resultados de la prueba de velocidad: 5,5 Mbps de velocidad de carga máxima
- 2. Velocidades recomendadas: 3-6 Mbps
- 3. La velocidad de carga máxima se encuentra dentro de las velocidades recomendadas. Es posible configurar la tasa de bits máxima a 5500 kbps en el software, pero, de forma realista, ese número no será estable. Es más seguro usar un número más bajo con una calidad razonable, como 4500 kpbs.

#### **Situación 3:**

- 1. Resultados de la prueba de velocidad: 2.5 Mbps de velocidad de carga máxima
- 2. Velocidades recomendadas: 3-6 Mbps
- 3. La velocidad de carga máxima no es apta para las velocidades recomendadas de la grabación HD. En esta situación, lo más recomendable para lograr una transmisión fluida es usar la definición estándar.

## <span id="page-37-0"></span>Ejemplo: Servidores de transmisión

El C&S Software permite la transmisión mediante servicios que emiten claves de transmisión. Algunos de los servicios más conocidos se enumeran directamente en el software.

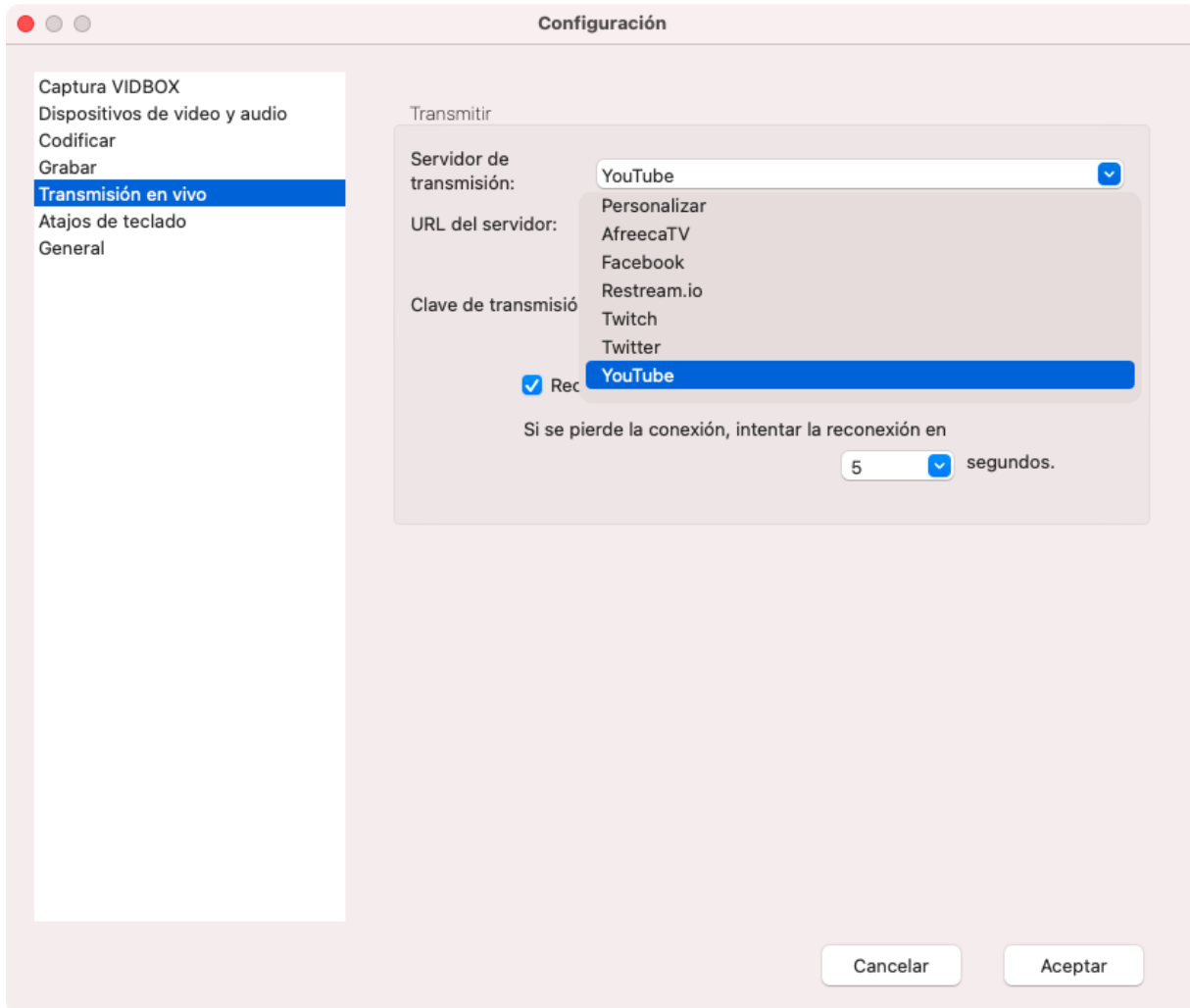

Puede seleccionar la URL del servidor para estos servicios en una lista.

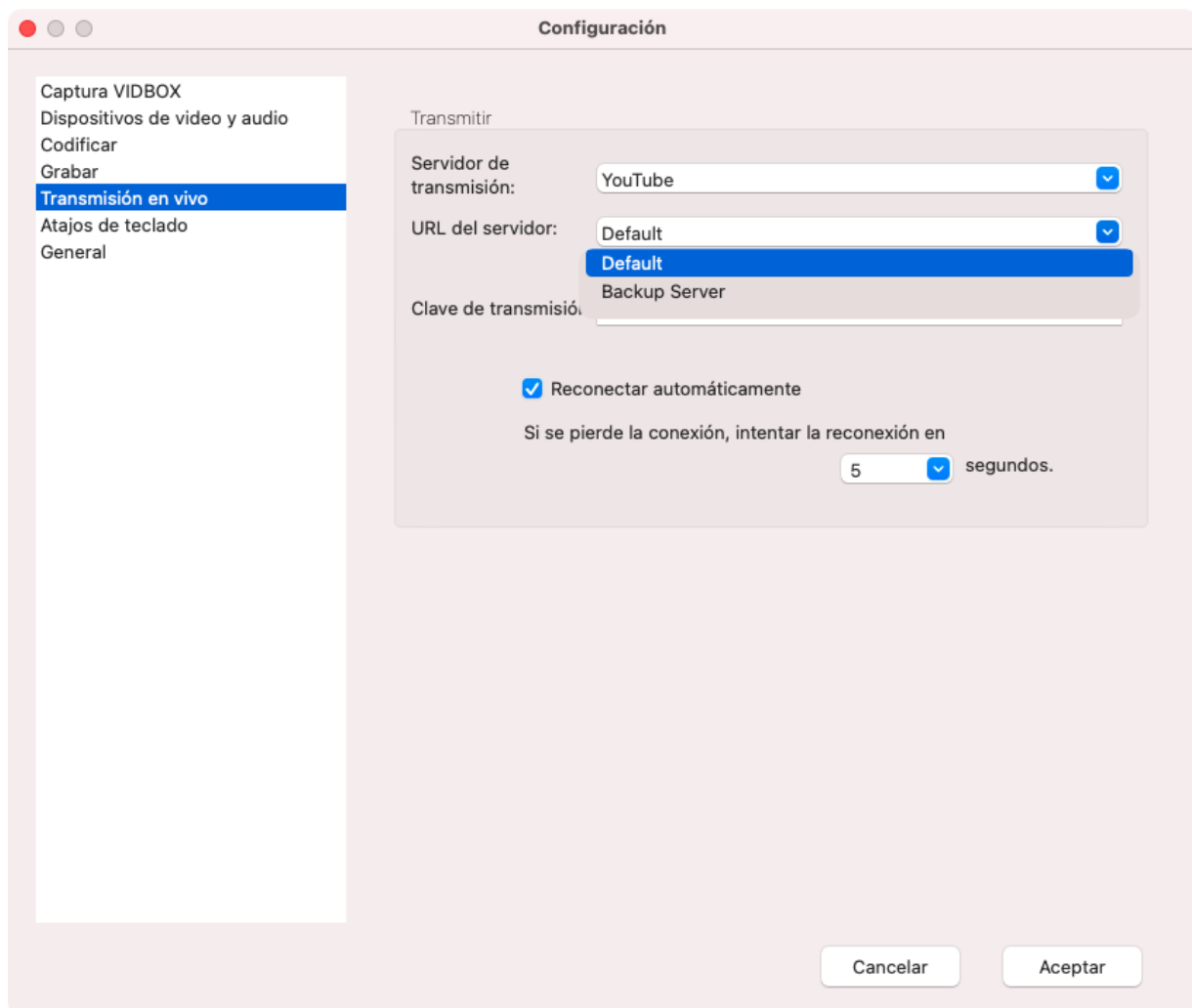

En la mayoría de los casos, puede seleccionar el que se encuentra más cerca de su ubicación para obtener mejores resultados.

Si la URL del servidor no muestra una ubicación, es posible que el servicio tenga URL dedicadas para diferentes funciones. Visite el sitio web del servicio de transmisión para obtener información sobre la mejor opción.

El último paso necesario para la transmisión es copiar y pegar la clave de transmisión que generó el servicio. Es un identificador único de su transmisión y no debe compartirla con nadie. Según el servicio que use, es posible que las claves de transmisión caduquen. Por lo tanto, es posible que deba usar una clave nueva con frecuencia.

Si usa un servicio de transmisión que no aparece en la lista, puede seleccionar la opción Personalizar.

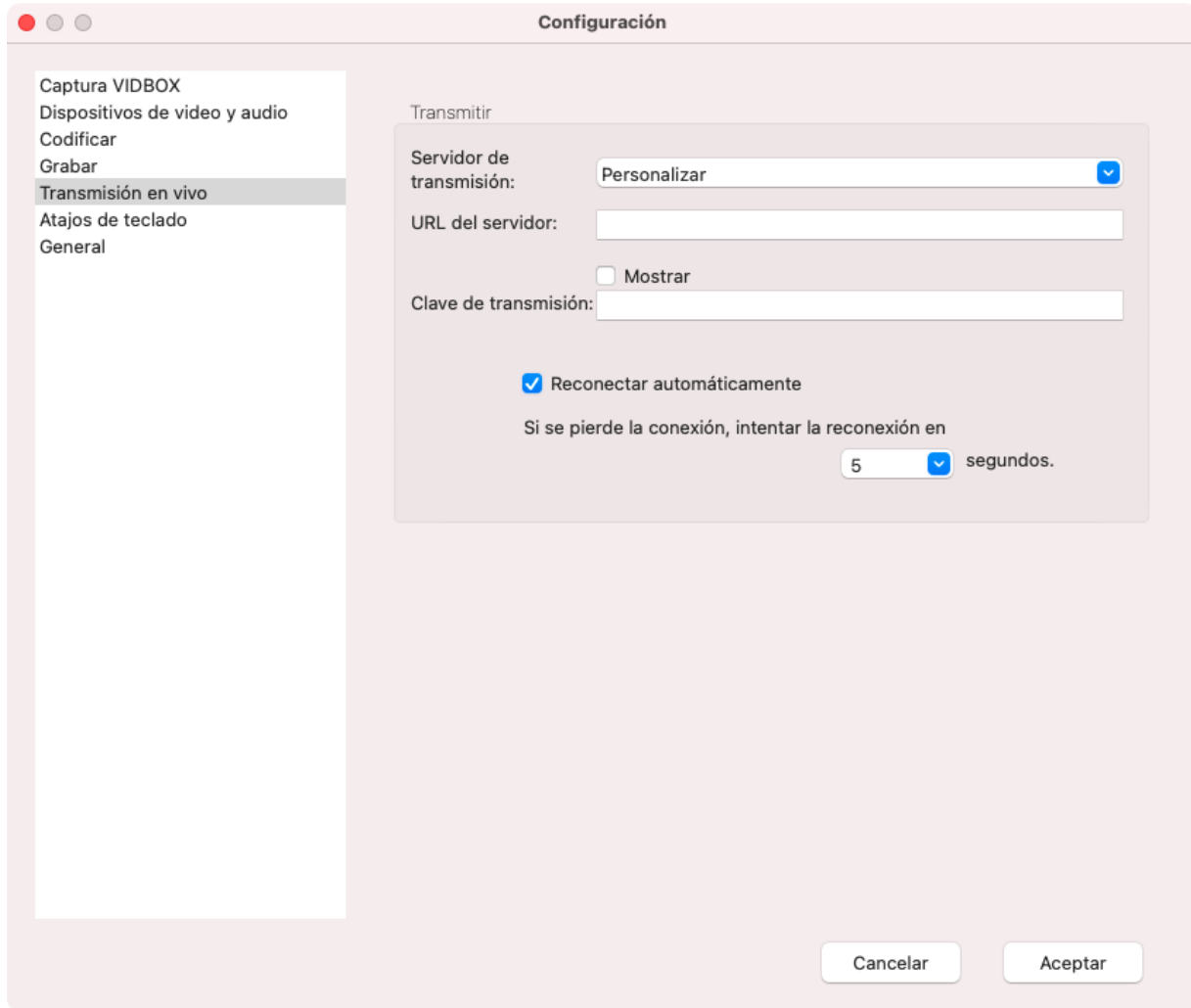

Si usa esta opción, debe visitar el sitio web del servicio de transmisión para buscar la URL del servidor correcta, y pegarla con la clave de transmisión.